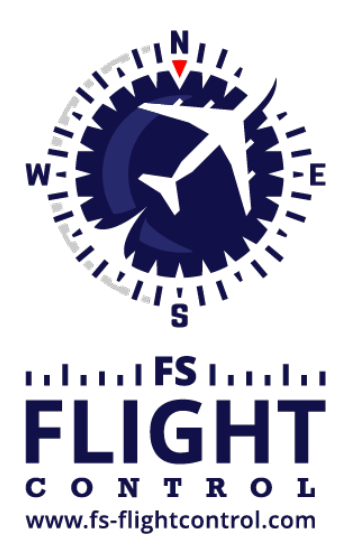

# FS-FlightControl Handbuch

**Instructor Operator Station**

für Microsoft Flight Simulator, Prepar3D und X-Plane

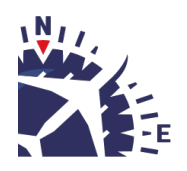

**FS-FlightControl · AB-Tools GmbH** E-mail: info@fs-flightcontrol.com · Internet: www.fs-flightcontrol.com Marsstraße 78, 80335 München, Germany · Phone: +49 89 38898588 · Fax: +49 89 38898589 Bank Account: Grenke Bank AG · IBAN: DE 49 20130400 0060270139 · BIC: GREBDEH1XXX Register: Amtsgericht München, HRB 202859 · Finance Office: München für Körperschaften · VAT ID DE273587389

# Inhaltsverzeichnis

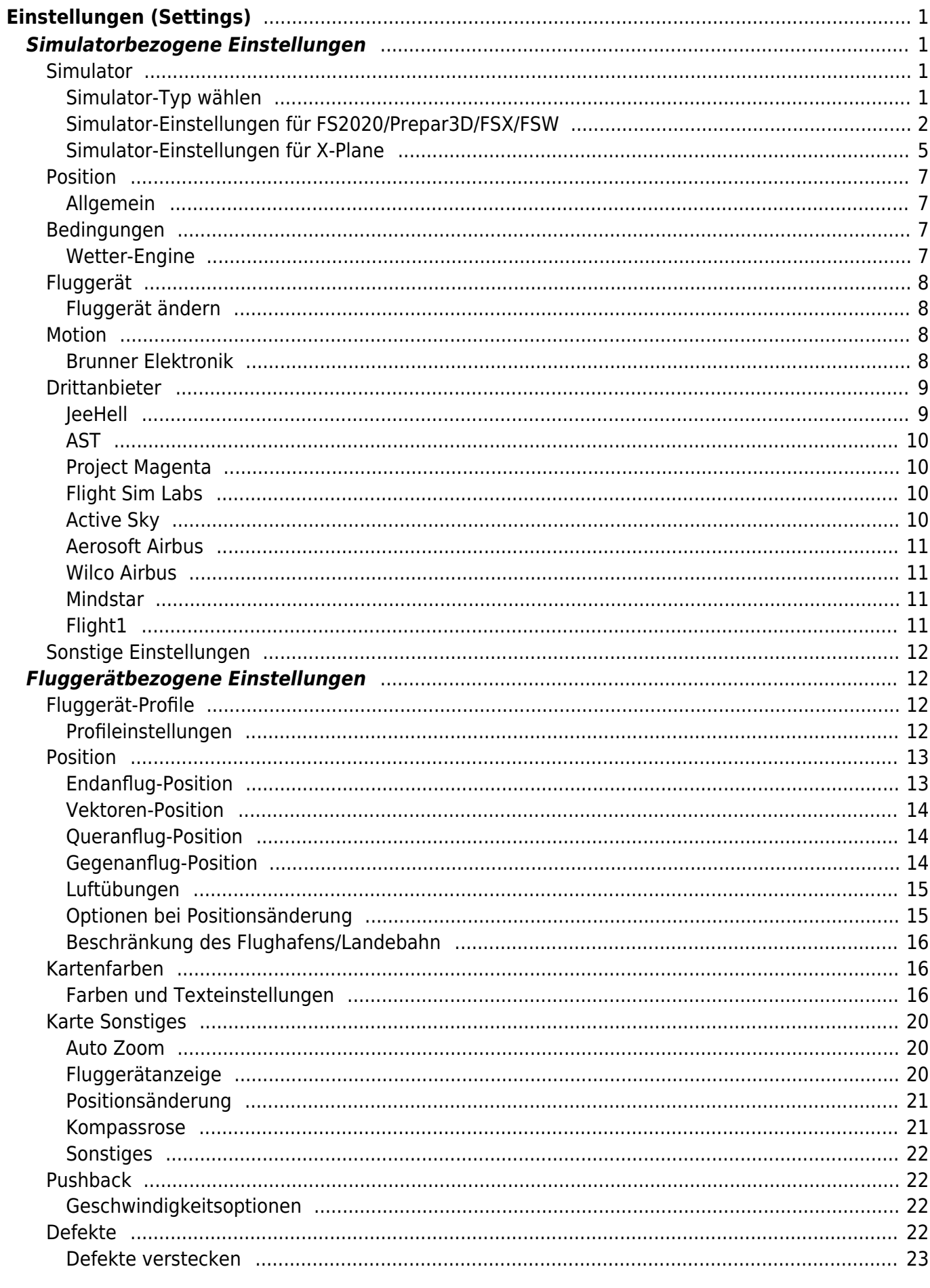

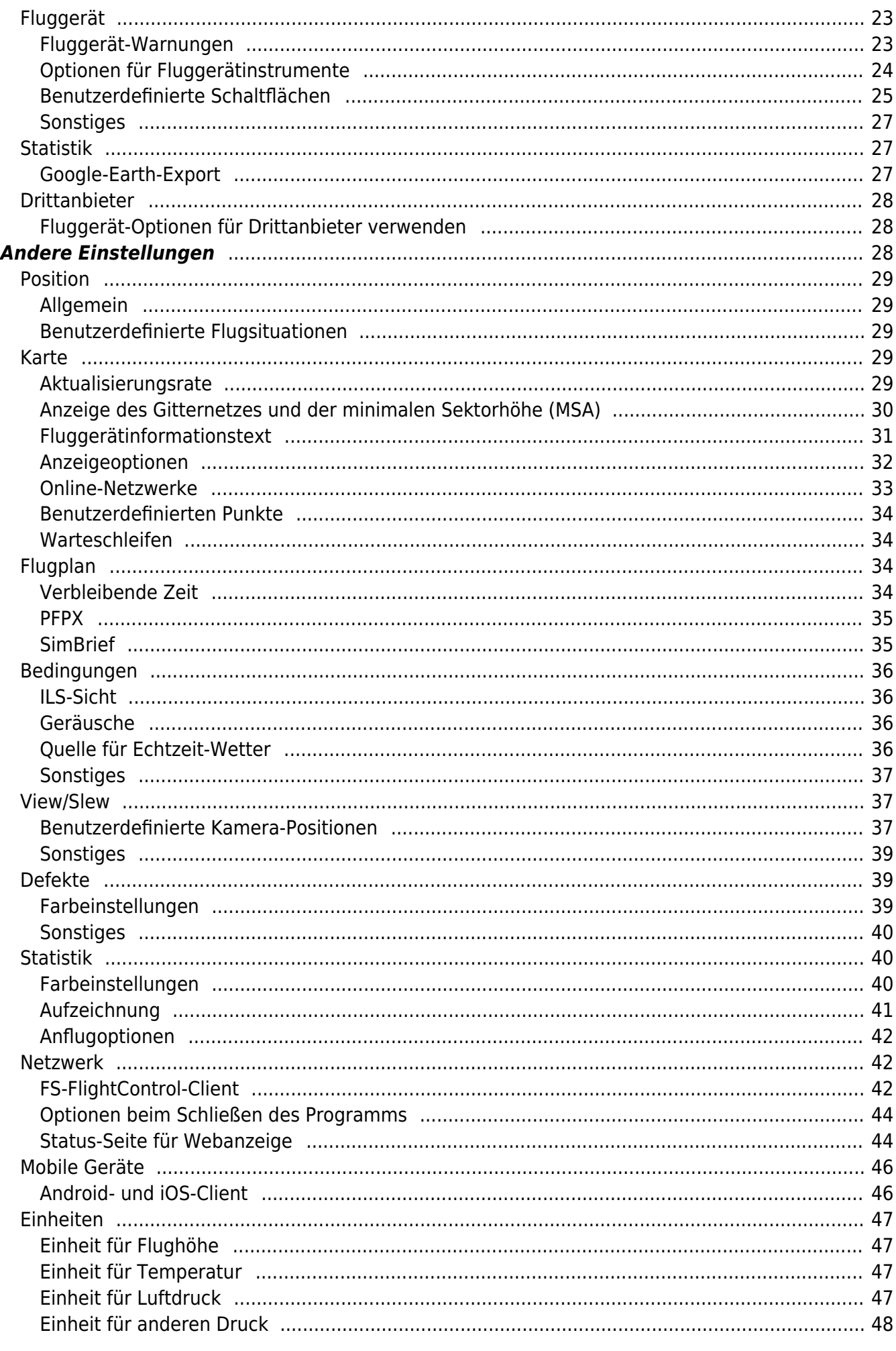

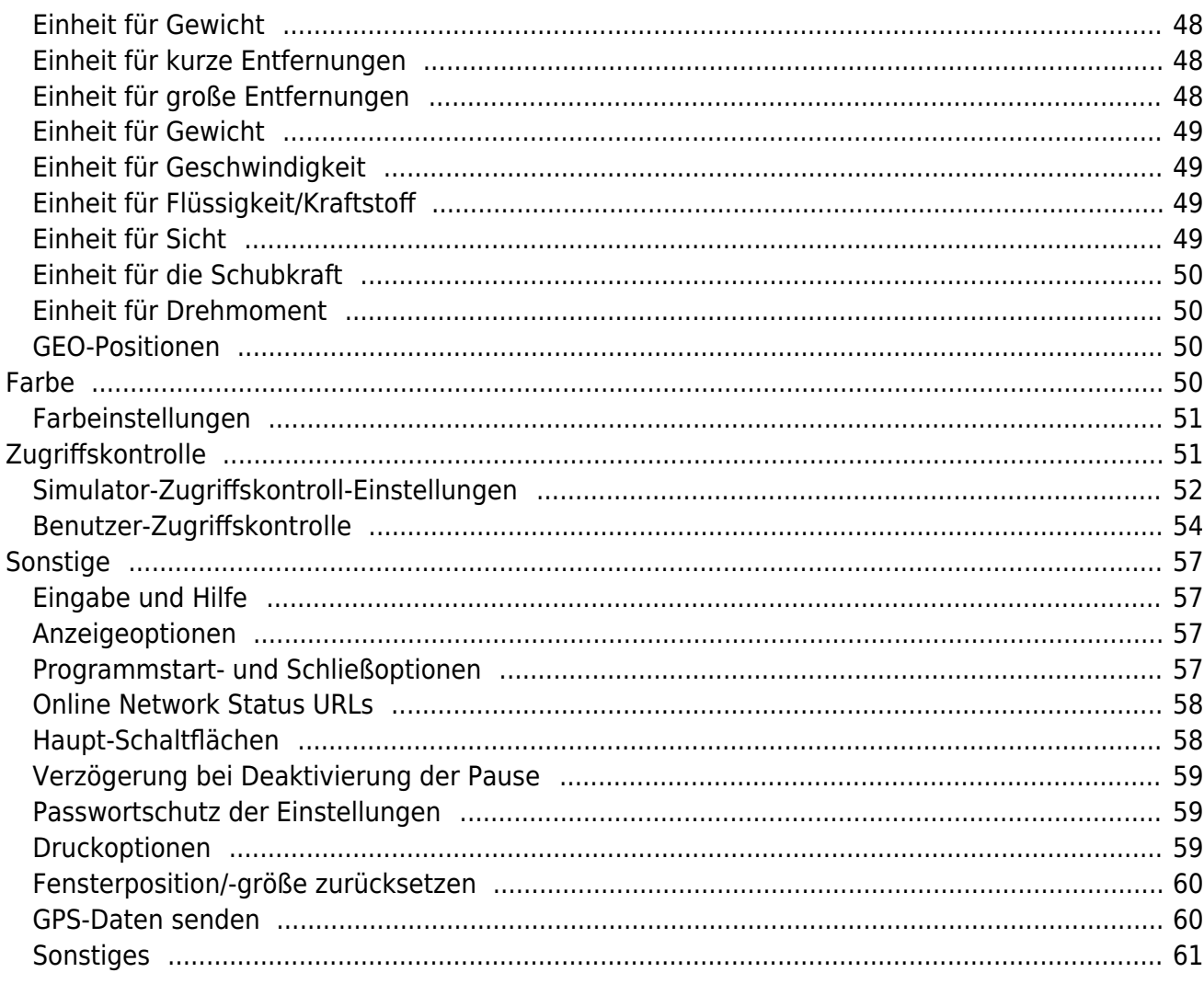

# <span id="page-4-0"></span>**Einstellungen (Settings)**

Passen Sie das Programm genau auf Ihre Bedürfnisse an, sogar mit flugzeugspezifischen Einstellungen. Verändern Sie Kartenfarben, SimConnect-Einstellungen und vieles mehr.

Obwohl jedoch sehr umfangreiche Anpassungsmöglichkeiten in diesem Modul zur Verfügung stehen, wurde FS-FlightControl derart entwickelt, dass Sie hier keinerlei Änderungen vornehmen müssen, um das Programm einfach nur zu verwenden.

Es läuft hervorragend mit den Standardeinstellungen und nur, wenn Sie etwas Besonderes benötigen, dann ist dies der richtige Platz danach zu suchen.

# <span id="page-4-1"></span>**Simulatorbezogene Einstellungen**

Alle Einstellungen in diesem Bereich werden zusammen mit dem entsprechenden Simulator gespeichert.

# <span id="page-4-2"></span>**Simulator**

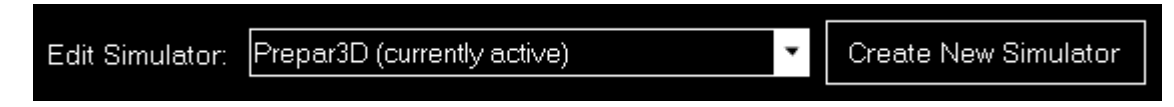

Beim allerersten Programmstart wird automatisch ein Simulator angelegt, aber Sie können jederzeit weitere Simulatoren hinzufügen und zwischen diesen wechseln.

# **Simulator-Typ wählen**

<span id="page-4-3"></span>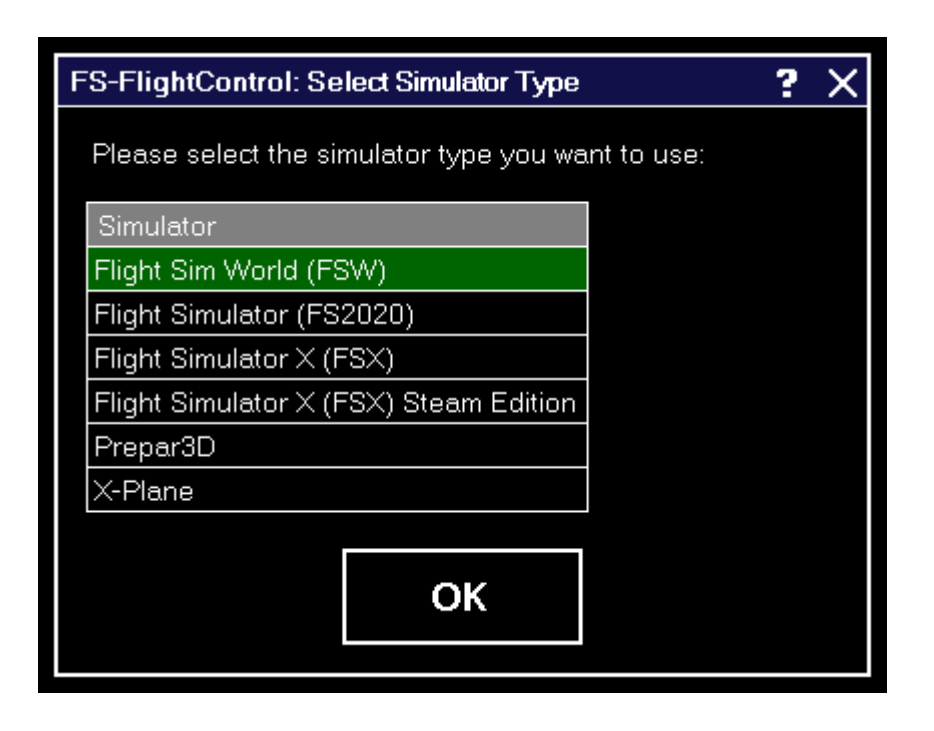

Nachdem Sie auf die Schaltfläche Create New Simulator geklickt haben, wird dieser Dialog angezeigt. Dieser fragt Sie nach dem Typ des Simulators, den Sie hinzufügen möchten.

## <span id="page-5-0"></span>**Simulator-Einstellungen für FS2020/Prepar3D/FSX/FSW**

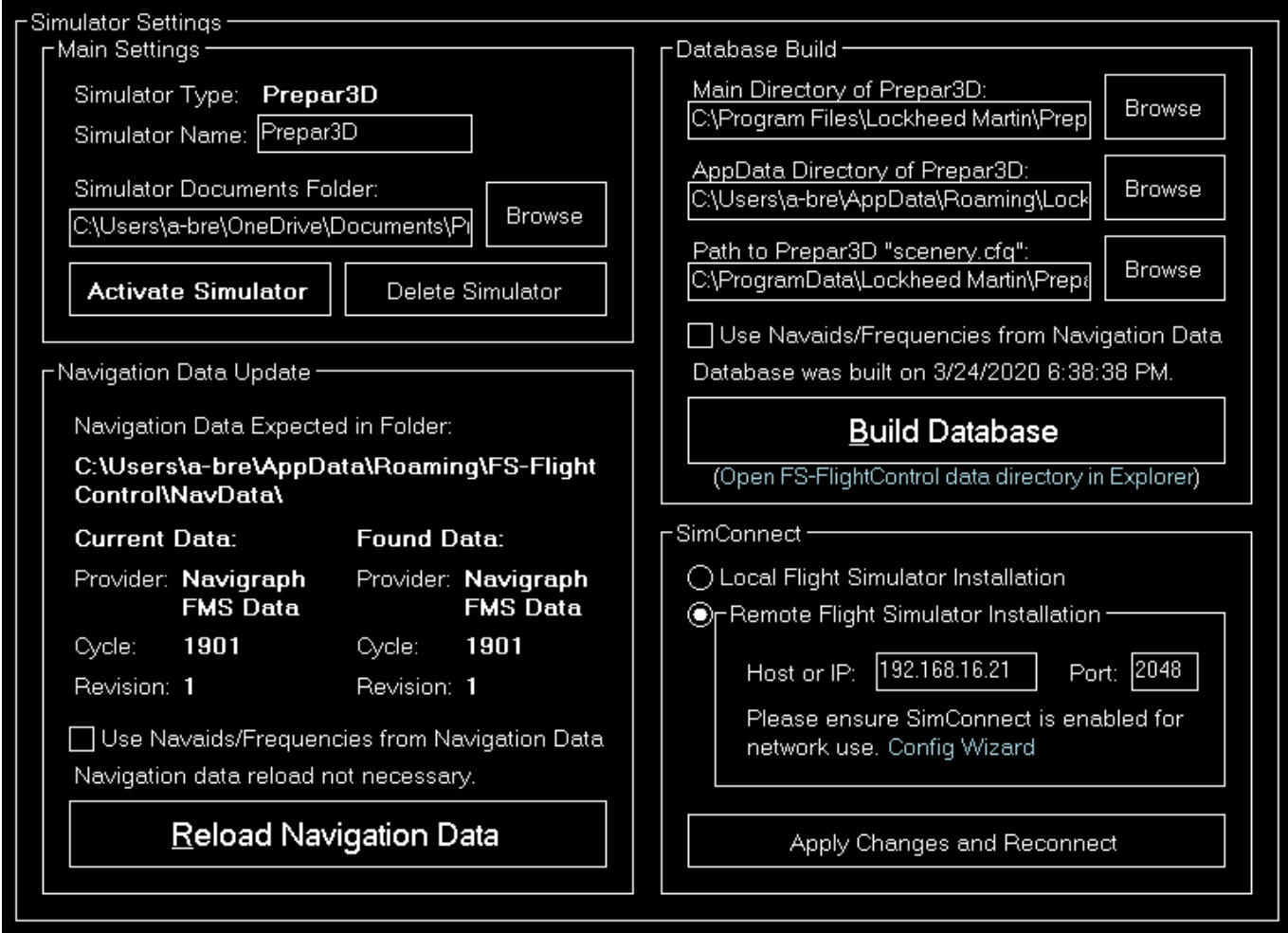

Wenn Sie FS2020, Prepar3D, FSX oder FSW als Simulator-Typ gewählt haben, werden diese Einstellungen angezeigt.

#### **Haupteinstellungen**

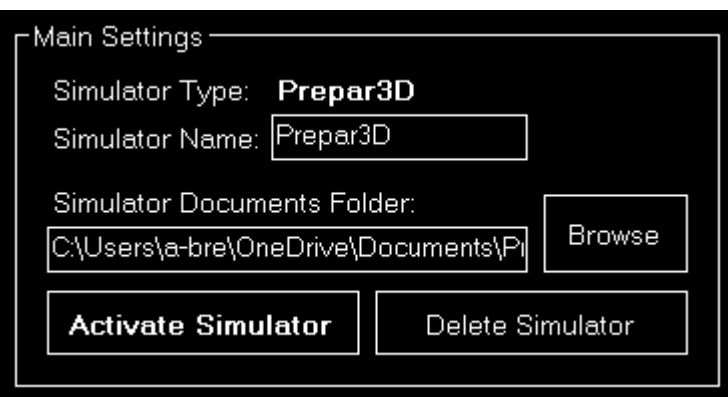

Unterhalb des nicht änderbaren Simulator-Typs können Sie einen benutzerdefinierten Namen für den

Simulator festlegen.

Zusätzlich können Sie das Dokumentenverzeichnis des Simulators wählen, welches für einen lokal installierten Simulator automatisch erkannt wird.

Ist der ausgewählte Simulator gerade nicht aktiv, können Sie diesen mit den Schaltflächen Activate Simulator aktivieren oder mit Delete Simulator wieder löschen.

**E** Hinweis: Sie können den aktiven Simulator auch durch Klicken auf den Verbindungsstatus in der [Titelleiste](https://www.fs-flightcontrol.com/de/handbuch/sonstiges/titelleiste#verbindungsstatus) ändern.

 Hinweis: Das Dokumentenverzeichnis wird für den Microsoft Flight Simulator (FS2020) nicht benötigt, daher ist das entsprechende Feld deaktiviert.

#### **Datenbank-Erstellung**

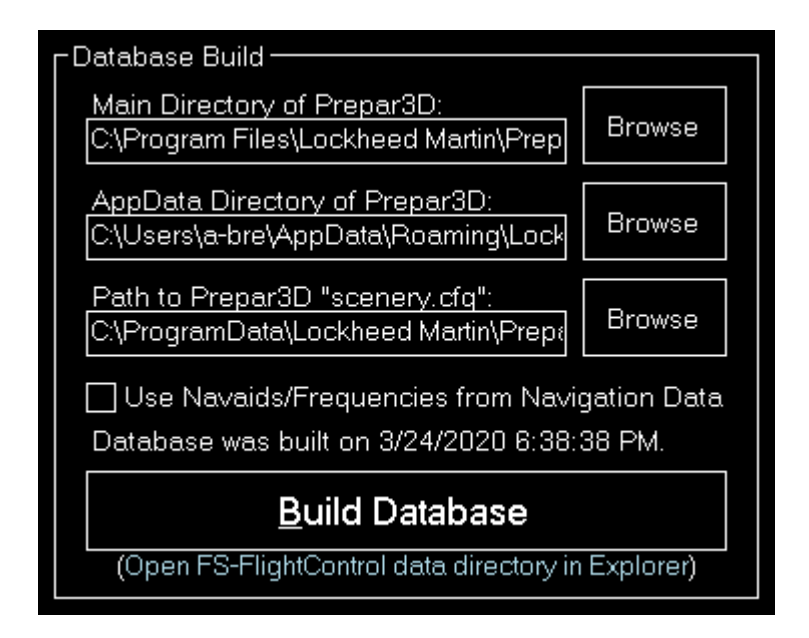

Die Datenbank-Erstellung wird im Installationsbereich [Datenbankerstellung](https://www.fs-flightcontrol.com/de/handbuch/installation/datenbankerstellung#datenbank-synchronisation) erläutert.

#### **Navigationsdaten-Update**

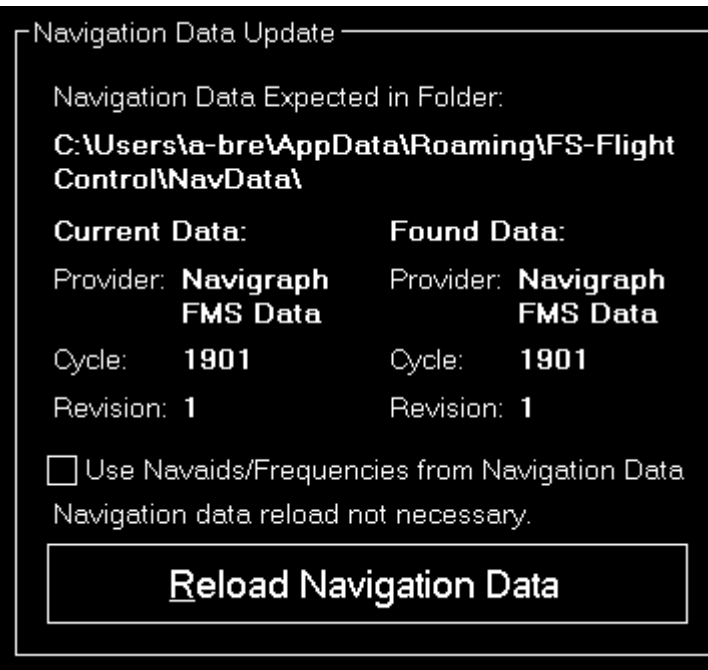

Dieser Bereich wird im Dialog [Navigationsdaten-Update](https://www.fs-flightcontrol.com/de/handbuch/dialoge/navigationsdaten-update#update-information) erläutert.

#### **SimConnect**

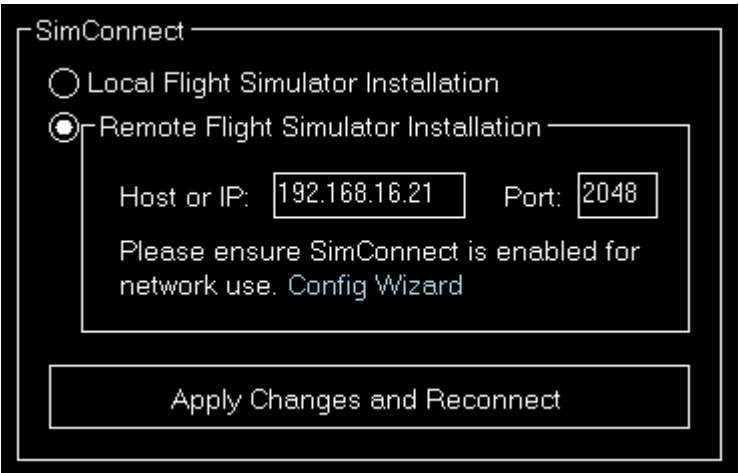

Hier können Sie wählen, ob FS-FlightControl zu einer lokalen oder entfernten Flugsimulator-Installation verbinden soll.

#### **Entfernte Flightsimulator-Installation**

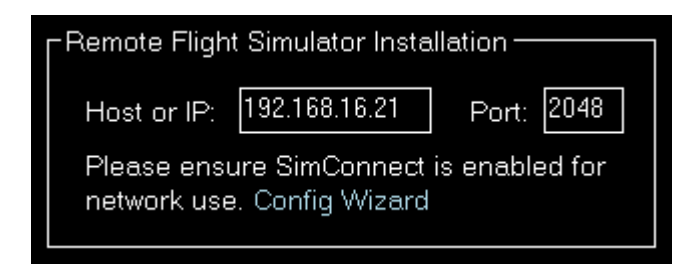

Falls FS-FlightControl auf eine Flugsimulator-Installation zugreifen soll, die sich nicht auf demselben

Computer wie FS-FlightControl selbst befindet, müssen diese SimConnect Netzwerk-Zugriff-Parameter festgelegt werden.

**E** Hinweis: Um diese Konfiguration so einfach wie möglich zu machen, können Sie den [SimConnect](https://www.fs-flightcontrol.com/de/handbuch/installation/simconnect-netzwerk-wizard) [Network Wizard](https://www.fs-flightcontrol.com/de/handbuch/installation/simconnect-netzwerk-wizard) verwenden.

### <span id="page-8-0"></span>**Simulator-Einstellungen für X-Plane**

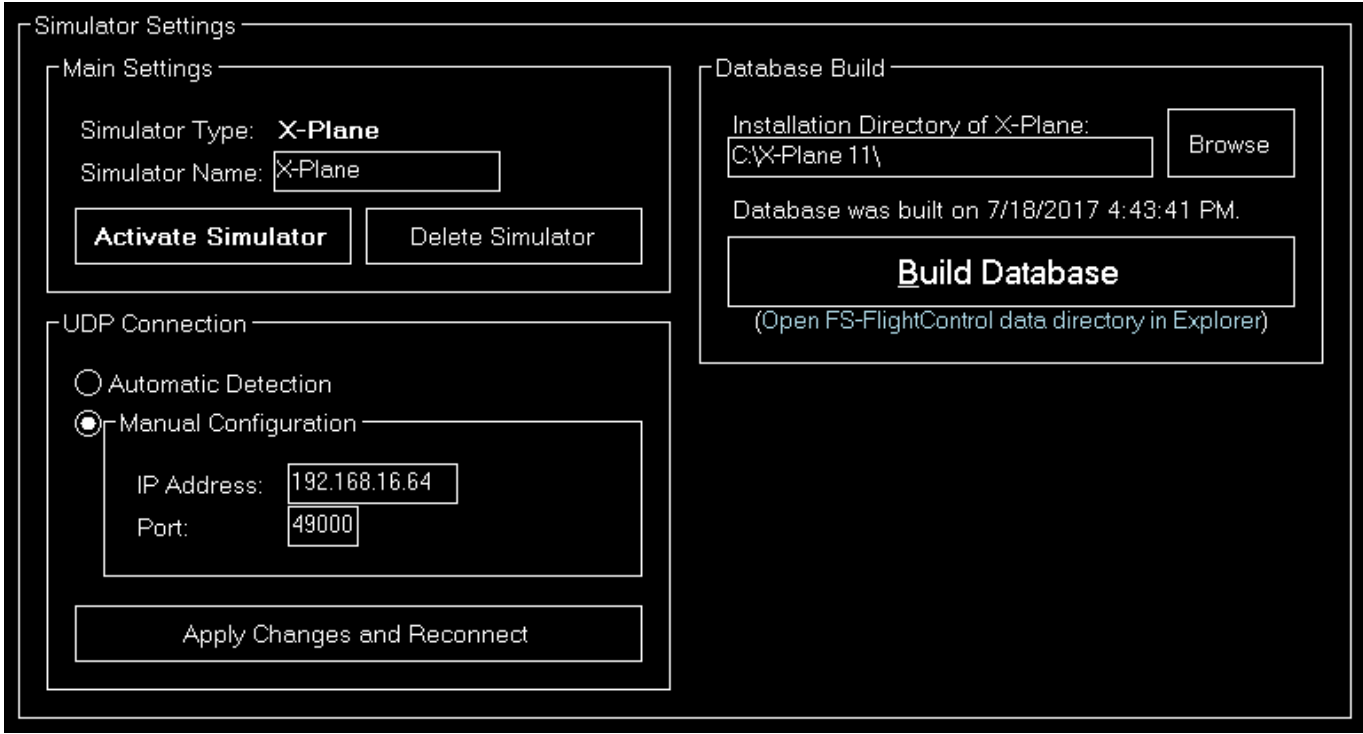

Wenn Sie X-Plane als Simulator-Typ gewählt haben, werden diese Einstellungen angezeigt.

#### **Haupteinstellungen**

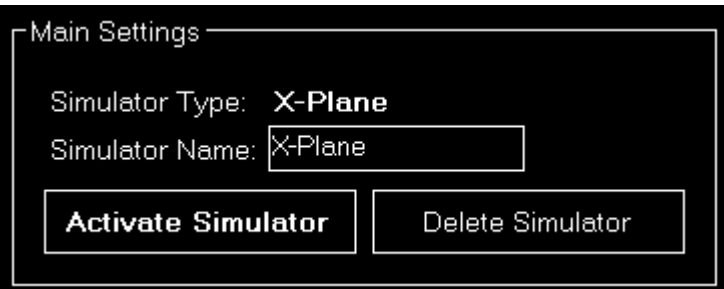

Unterhalb des nicht änderbaren Simulator-Typs können Sie einen benutzerdefinierten Namen für den Simulator festlegen.

Ist der ausgewählte Simulator gerade nicht aktiv, können Sie diesen mit den Schaltflächen Activate Simulator aktivieren oder mit Delete Simulator wieder löschen.

#### **Datenbank-Erstellung**

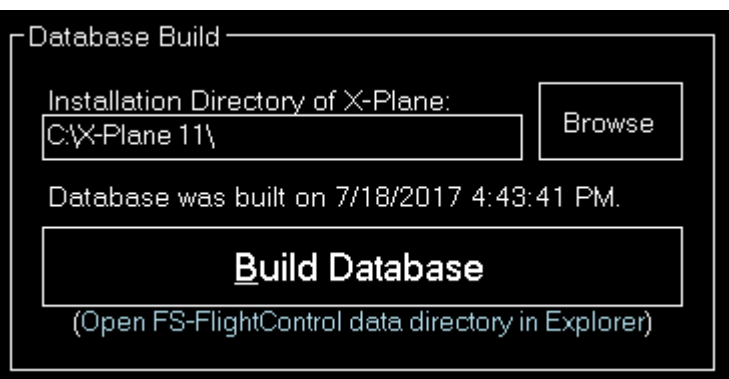

Die Datenbank-Erstellung wird im Installationsbereich [Datenbankerstellung](https://www.fs-flightcontrol.com/de/handbuch/installation/datenbankerstellung#datenbank-synchronisation) erläutert.

#### **UDP-Verbindung**

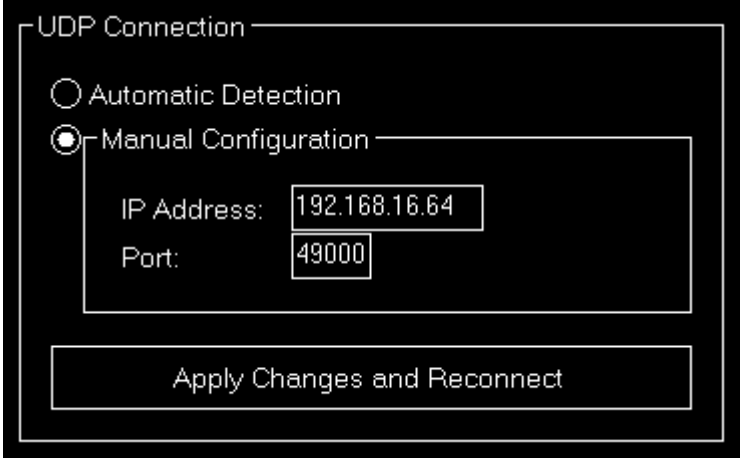

Hier können Sie wählen, ob die Verbindungsparameter automatisch erkannt werden sollen oder Sie diese manuell setzen möchten.

In den meisten Fällen können alle Verbindungsparameter auch dann automatisch erkannt werden, wenn X-Plane nicht auf demselben Computer wie FS-FlightControl läuft.

#### **Manuelle Konfiguration**

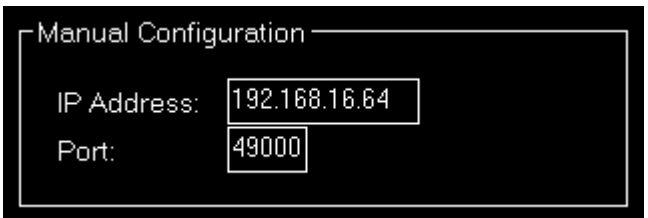

Sollte die automatische Erkennung jedoch aus irgendeinem Grund nicht funktionieren, können Sie die Verbindung hier manuell konfigurieren.

## <span id="page-10-0"></span>**Position**

Diese Einstellungen beziehen sich auf das Modul [Position](https://www.fs-flightcontrol.com/de/handbuch/features/position).

#### **Allgemein**

<span id="page-10-1"></span>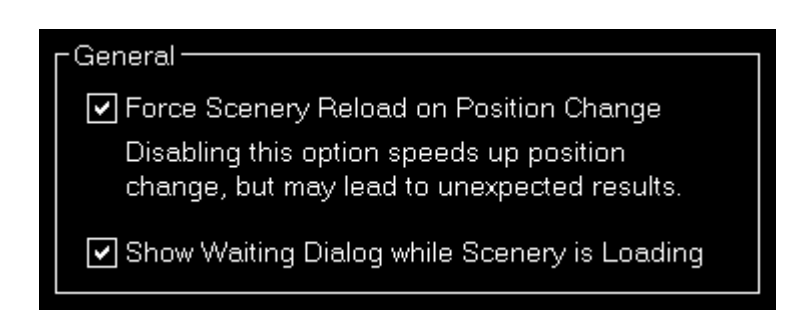

Hier können Sie entscheiden, ob die Szenerie nach einer Positionsänderung neu geladen werden soll.

 $\blacksquare$  Hinweis: Das erzwungene Neuladen der Szenerie ist standardmäßig aktiviert, da deren Deaktivierung zu unerwarteten Ergebnissen (wie einem Fluggerät-Absturz) führen kann, insbesondere, wenn die neue Position sehr weit von der alten entfernt ist.

Zusätzlich kann folgendes Wartefenster, während der Simulator seine Szenerie lädt, aktiviert werden:

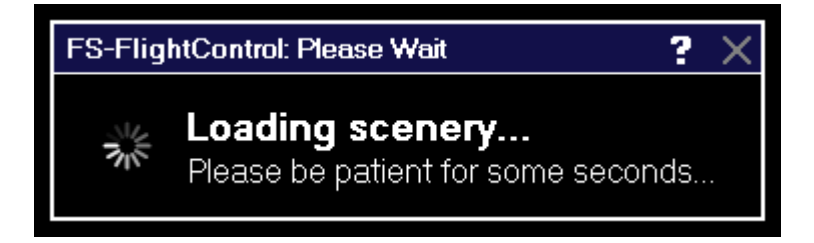

# <span id="page-10-2"></span>**Bedingungen**

Diese Einstellungen beziehen sich auf das Modul [Bedingungen \(Conditions\)](https://www.fs-flightcontrol.com/de/handbuch/features/bedingungen).

#### **Wetter-Engine**

<span id="page-10-3"></span>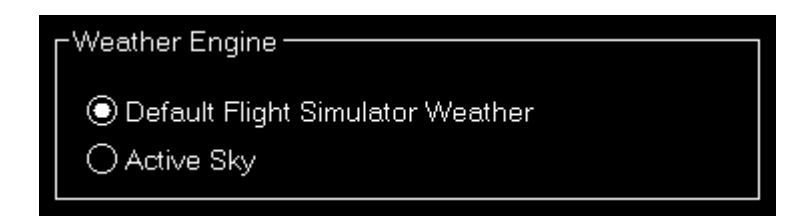

Lassen Sie FS-FlightControl wissen, welche Software als Wetter-Engine eingesetzt wird, um sicherzustellen, dass alle Funktionen des Moduls [Bedingungen \(Conditions\)](https://www.fs-flightcontrol.com/de/handbuch/features/bedingungen) korrekt funktionieren.

**E** Hinweis: Für Active Sky müssen zunächst weitere Parameter in den [Drittanbieter](#page-12-2)-Einstellungen eingegeben werden.

# <span id="page-11-0"></span>**Fluggerät**

Diese Einstellungen beziehen sich auf das Modul [Fluggerät \(Aircraft\).](https://www.fs-flightcontrol.com/de/handbuch/features/fluggeraet)

#### <span id="page-11-1"></span>**Fluggerät ändern**

#### P Enable Option to Change Aircraft

Wenn Sie eine kommerzielle Lizenz besitzen, können Sie die komplette Funktionalität zum Ändern des Fluggerätes deaktivieren.

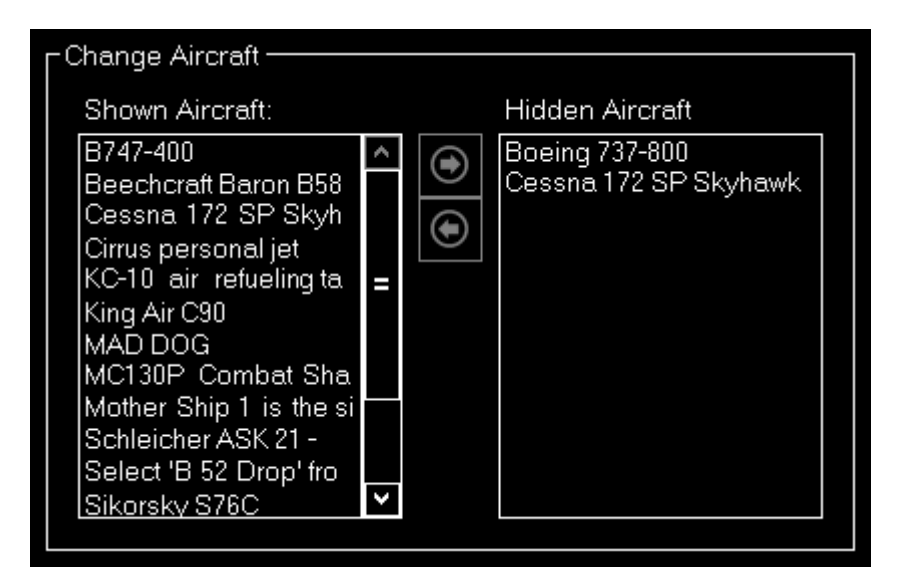

Es ist auch möglich die Fluggeräte, welche für den Nutzer verfügbar sind, zu reduzieren und nur relevante anzuzeigen.

## <span id="page-11-2"></span>**Motion**

Diese Einstellungen beziehen sich auf das Modul [Motion.](https://www.fs-flightcontrol.com/de/handbuch/features/motion)

#### <span id="page-11-3"></span>**Brunner Elektronik**

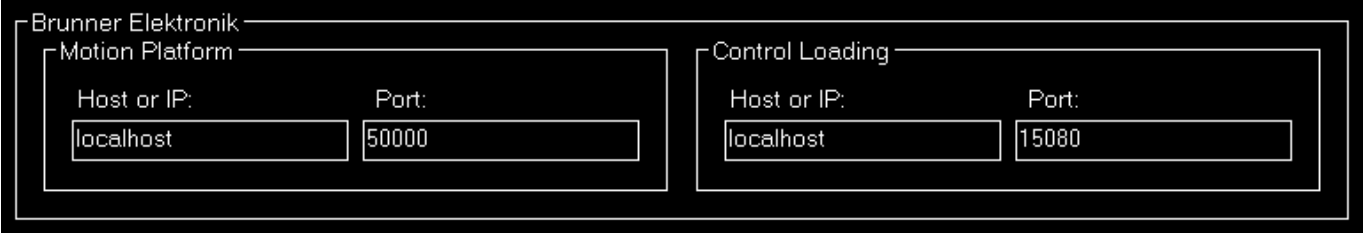

Dieser Bereich ermöglicht die Konfiguration der Motion-Schnittstelle zu Produkten von Brunner Elektronik.

#### **Motion Plattform**

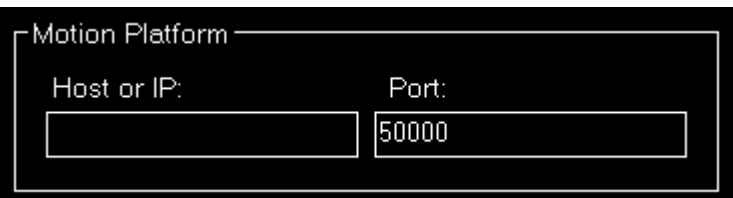

Geben Sie den Host oder die IP ein, welcher für die Steuerung der Motion-Plattform verwendet werden soll.

#### **Control Loading**

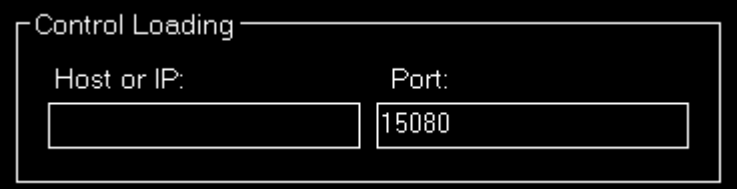

Geben Sie hier den Host oder die IP sowie den TCP-Port ein, die verwendet werden sollen, um zur Software CLS2Sim von Brunner Elektronik zu verbinden. Die Brunner-Elektronik-Verbindung kann dann im Modul [Motion](https://www.fs-flightcontrol.com/de/handbuch/features/motion) verwendet werden.

Hinweis: CLS2Sim Version v3.20.0 oder neuer ist erforderlich.

**E** Hinweis: Bitte stellen Sie sicher, dass Remote control für TCP in den CLS2Sim-Einstellungen aktiviert und der TCP-Port entsprechend gesetzt ist (es wird lediglich TCP für die FS-FlightControl-Verbindung benötigt). UDP-Kommunikation wird von FS-FlightControl nicht verwendet.

## <span id="page-12-2"></span><span id="page-12-0"></span>**Drittanbieter**

Hier können Sie die erforderlichen Parameter festlegen, um zu Drittanbieter-Produkten, die von FS-FlightControl unterstützt werden, zu verbinden.

#### <span id="page-12-1"></span>**JeeHell**

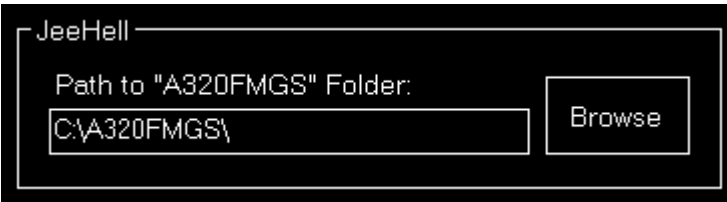

Geben Sie hier den Pfad zum Verzeichnis A320FMGS von JeeHell ein. Die JeeHell-Verbindung kann dann im Modul [Flugplan \(Flight Plan\)](https://www.fs-flightcontrol.com/de/handbuch/features/flugplan) genutzt werden; die Module [Defekte \(Failures\)](https://www.fs-flightcontrol.com/de/handbuch/features/defekte) und [Fluggerät](https://www.fs-flightcontrol.com/de/handbuch/features/fluggeraet) [\(Aircraft\)](https://www.fs-flightcontrol.com/de/handbuch/features/fluggeraet) verwendet FSUIPC, um mit JeeHell zu verbinden.

#### <span id="page-13-0"></span>**AST**

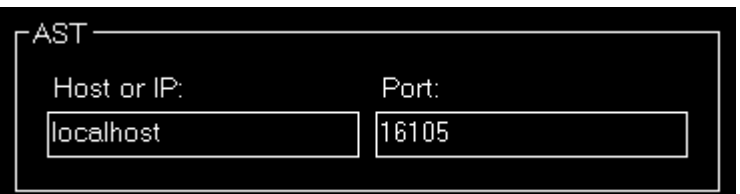

Geben Sie hier den Host oder die IP sowie den Port ein, die verwendet werden sollen, um mit AST (Aircraft Simulation Technology) zu verbinden. Die AST-Verbindung kann dann im Modul [Defekte](https://www.fs-flightcontrol.com/de/handbuch/features/defekte) [\(Failures\)](https://www.fs-flightcontrol.com/de/handbuch/features/defekte) verwendet werden.

#### <span id="page-13-1"></span>**Project Magenta**

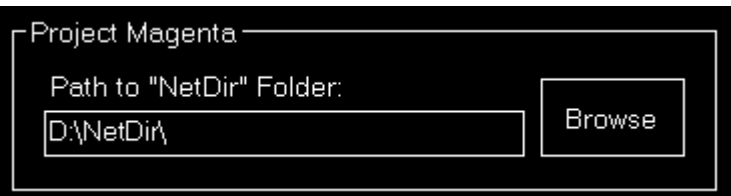

Geben Sie hier den Pfad zum NetDir von Project Magenta ein. Die Project-Magenta-Verbindung kann dann im Modul [Flugplan \(Flight Plan\)](https://www.fs-flightcontrol.com/de/handbuch/features/flugplan) genutzt werden; das Modul [Defekte \(Failures\)](https://www.fs-flightcontrol.com/de/handbuch/features/defekte) verwendet FSUIPC, um mit Project Magenta zu verbinden.

#### <span id="page-13-2"></span>**Flight Sim Labs**

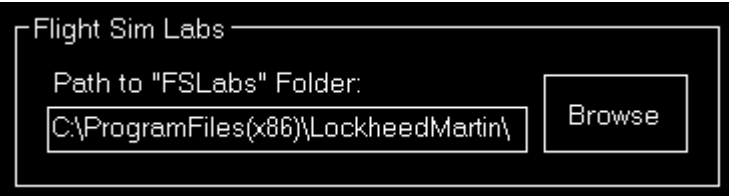

Geben Sie hier den Pfad zum Verzeichnis FSLabs von Flight Sim Labs entweder unterhalb des Flugsimulatorverzeichnisses (für ältere Installationen) oder unterhalb des Prepar3D Add-Ons-Verzeichnis im Windows Dokumente-Ordner (für neuere Installationen) ein. Die Flight-Sim-Labs-Verbindung kann dann im Modul [Flugplan \(Flight Plan\)](https://www.fs-flightcontrol.com/de/handbuch/features/flugplan) genutzt werden.

#### <span id="page-13-3"></span>**Active Sky**

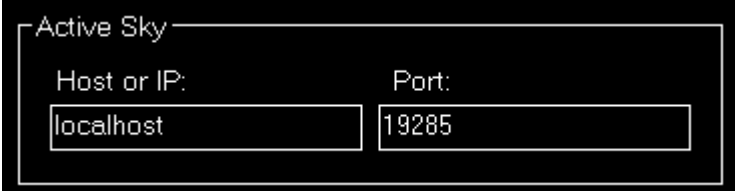

Geben Sie hier den Host oder die IP sowie den Port ein, die verwendet werden sollen, um mit Active

Sky 16 (SP1 erforderlich) zu verbinden. Die Active-Sky-Verbindung kann dann im Modul [Bedingungen](https://www.fs-flightcontrol.com/de/handbuch/features/bedingungen) [\(Conditions\)](https://www.fs-flightcontrol.com/de/handbuch/features/bedingungen) verwendet werden.

#### **Aerosoft Airbus**

<span id="page-14-0"></span>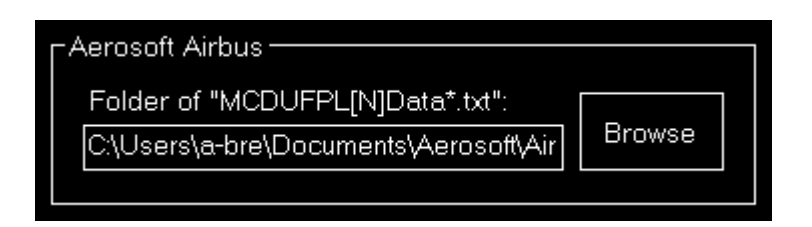

Geben Sie hier den Pfad zum Dokumentenverzeichnis des Aerosoft Airbus' (auch ältere Extended Version wird unterstützt) ein. Die Aerosoft-Airbus-Verbindung kann dann im Modul [Flugplan \(Flight](https://www.fs-flightcontrol.com/de/handbuch/features/flugplan) [Plan\)](https://www.fs-flightcontrol.com/de/handbuch/features/flugplan) genutzt werden.

#### <span id="page-14-1"></span>**Wilco Airbus**

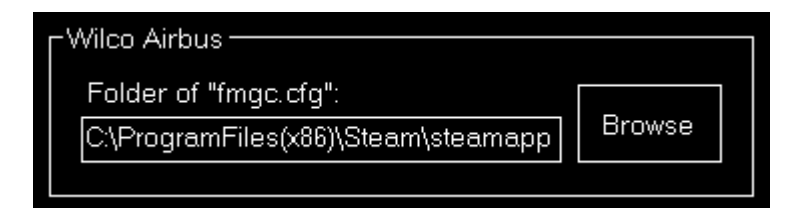

Geben Sie hier den Pfad zum Verzeichnis des Wilco/Feelthere Airbus' ein. Die Wilco-Airbus-Verbindung kann dann im Modul [Flugplan \(Flight Plan\)](https://www.fs-flightcontrol.com/de/handbuch/features/flugplan) genutzt werden.

#### **Mindstar**

<span id="page-14-2"></span>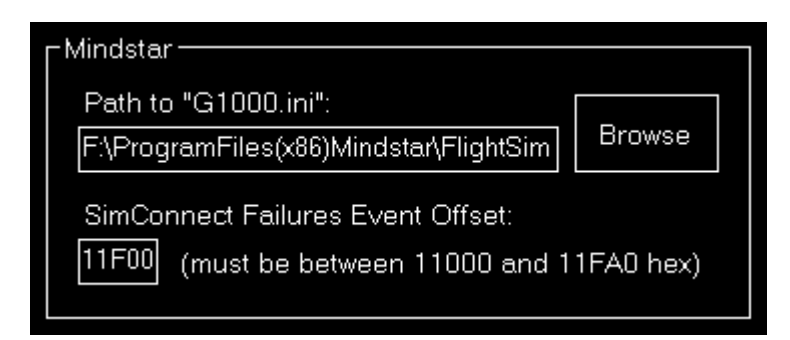

Geben Sie hier den Pfad zu der Datei G1000. ini von Mindstar ein. Die Mindstar-Verbindung kann dann im Modul [Defekte \(Failures\)](https://www.fs-flightcontrol.com/de/handbuch/features/defekte) genutzt werden.

Zusätzlich muss der Startwert der SimConnect-Ereignis-IDs als Hex-Wert angegeben werden. Beginnend von dieser ID werden die SimConnect-Ereignisse den Mindstar-G1000-Defekten zugeordnet.

#### <span id="page-14-3"></span>**Flight1**

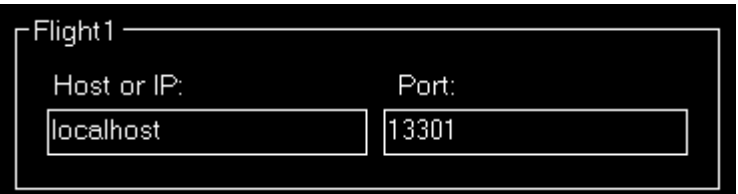

Geben Sie hier den Host oder die IP sowie den Port ein, die verwendet werden sollen, um mit dem Flight1-VISPRO-Flugsimulator-Plug-In zu verbinden. Die Flight1-Verbindung kann dann im Modul [Defekte \(Failures\)](https://www.fs-flightcontrol.com/de/handbuch/features/defekte) verwendet werden.

**E** Hinweis: Um Flight1-G1000-Defekte von FS-FlightControl auslösen zu können, muss nicht nur das Flight1-G1000-Plug-In im Flugsimulator installiert sein, sondern auch das Flight1-VISPRO-Plug-In.

## <span id="page-15-0"></span>**Sonstige Einstellungen**

In diesem Bereich befinden sich alle Einstellungen, die sonst nirgends reingepasst haben.

# <span id="page-15-1"></span>**Fluggerätbezogene Einstellungen**

Alle Einstellungen in diesem Bereich werden zusammen mit dem entsprechenden Fluggerät-Profil gespeichert, wenn fluggerätbezogene Einstellungen aktiviert sind.

# <span id="page-15-2"></span>**Fluggerät-Profile**

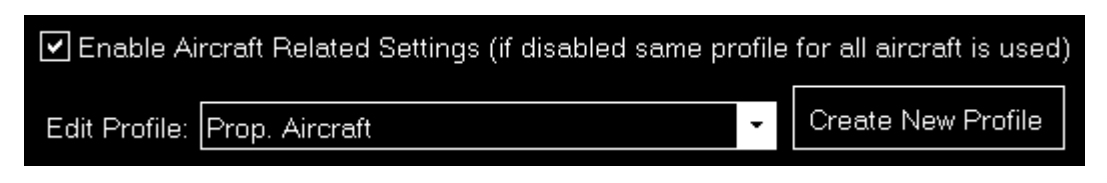

Standardmäßig sind fluggerätbezogene Einstellungen deaktiviert, da diese für viele Benutzer nicht nötig sind, besonders dann, wenn Sie FS-FlightControl lediglich mit einem Fluggerätetyp nutzen.

Falls Sie FS-FlightControl jedoch mit sehr verschiedenen Fluggerätetypen verwenden möchten, ist es sinnvoll fluggerätbezogene Einstellungen hier zu aktivieren.

#### <span id="page-15-3"></span>**Profileinstellungen**

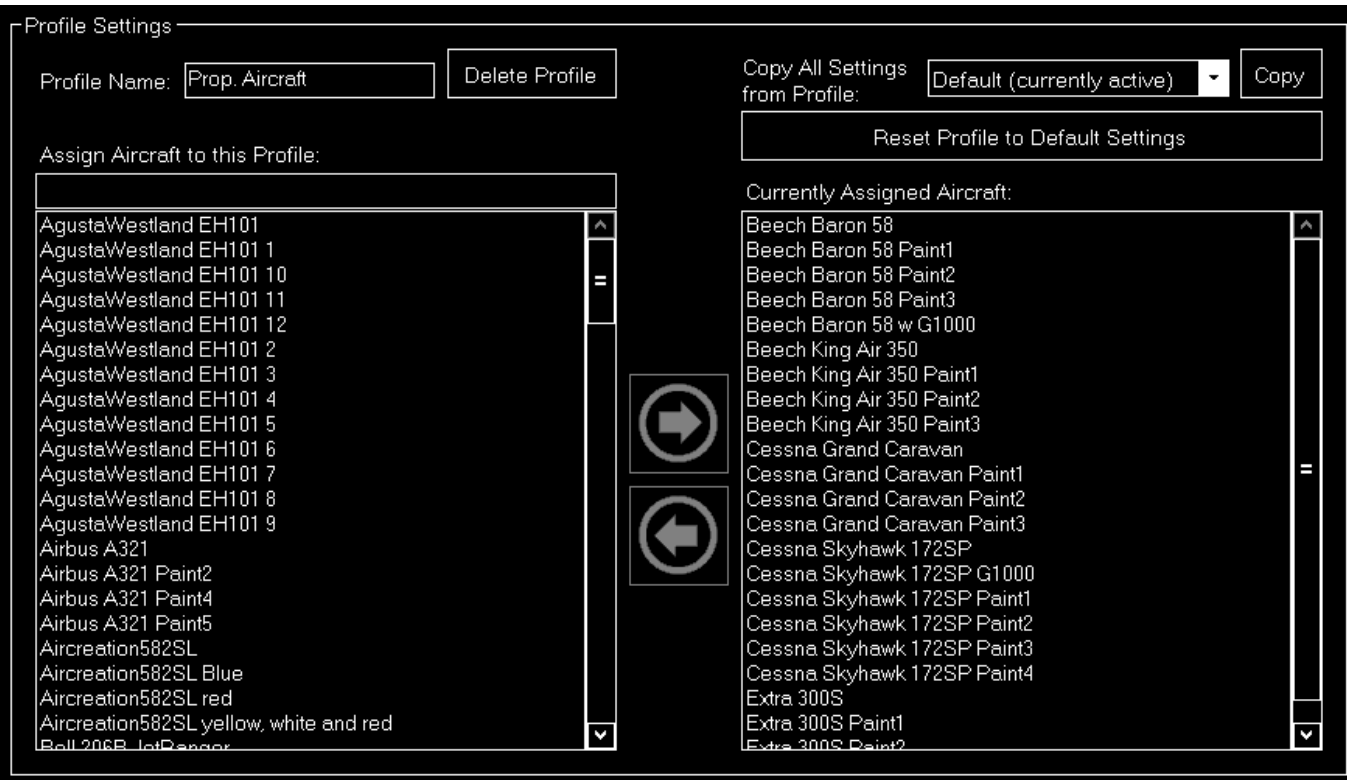

Wenn fluggerätbezogene Einstellungen aktiviert sind, wird auch der Bereich Profileinstellungen aktiviert.

Sie können Fluggerät-Profile hier bearbeiten oder neu erstellen und die Fluggeräte des Flugsimulators, die dem aktuellen Profil zugeordnet sind, verändern.

Wann immer eines dieser Fluggeräte im Simulator geladen wird, wird FS-FlightControl zu diesem Profil wechseln.

Zusätzlich können Sie alle Einstellungen von einem anderen Profil kopieren oder alle Einstellungen auf die Standardwerte zurücksetzen.

# <span id="page-16-0"></span>**Position**

Diese Einstellungen beziehen sich auf das Modul [Position](https://www.fs-flightcontrol.com/de/handbuch/features/position).

#### <span id="page-16-1"></span>**Endanflug-Position**

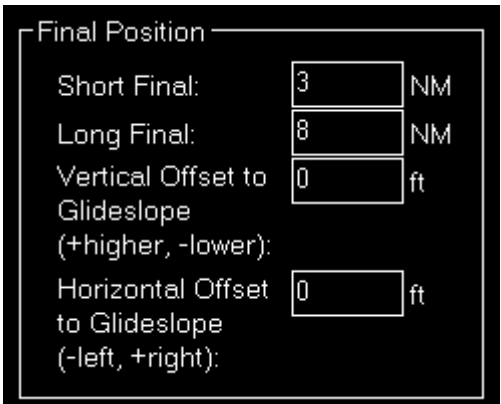

Hier können Sie die Entfernungen des kurzen und langen Endanfluges festlegen sowie eine optionale vertikale und horizontale Abweichung vom Gleitpfad festlegen.

## <span id="page-17-0"></span>**Vektoren-Position**

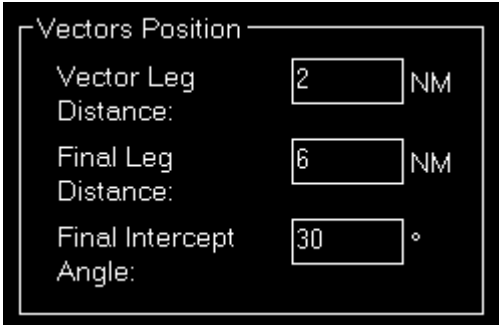

Die Entfernung der Vektoren-Positionen kann hier ebenso geändert werden wie der Schnittwinkel zum Endanflug.

#### <span id="page-17-1"></span>**Queranflug-Position**

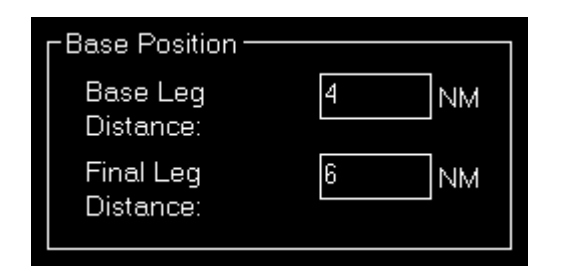

Legen Sie hier die Entfernungen für die Queranflug-Positionen fest.

#### <span id="page-17-2"></span>**Gegenanflug-Position**

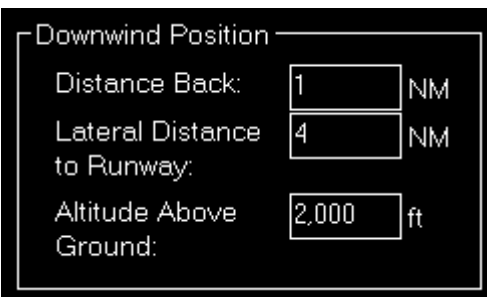

Hier können Sie die seitliche Entfernung zur Landebahn für die Gegenanflug-Positionen festlegen.

Im Gegensatz zu den anderen Positionen, bei denen die Höhe basiert auf dem Landebahn-Gleitpfad automatisch berechnet wird, kann die Höhe für die Gegenanflug-Positionen hier angepasst werden.

## <span id="page-18-0"></span>**Luftübungen**

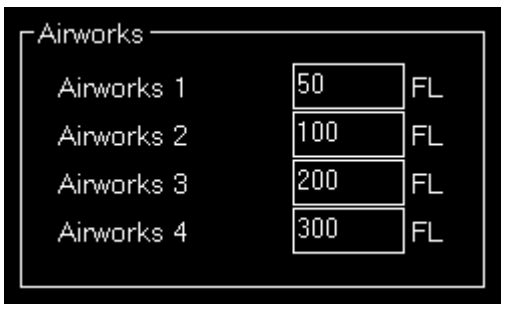

Sie können hier die Flugflächen der Luftübungs-Schaltflächen festlegen.

### <span id="page-18-1"></span>**Optionen bei Positionsänderung**

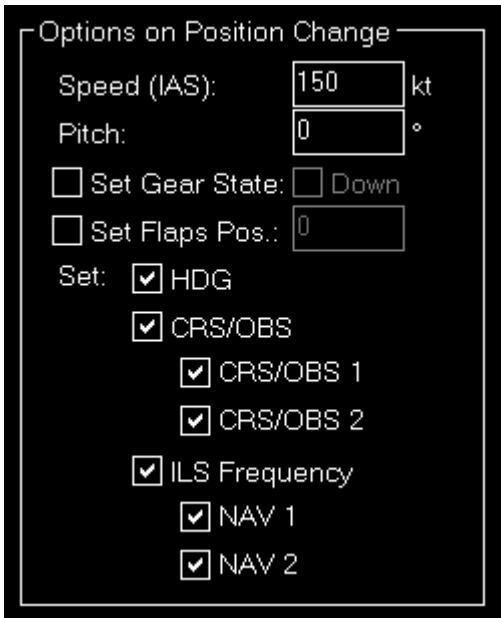

Abhängig von den Fähigkeiten Ihres Fluggerätes können Sie die Parameter, die beim Positionieren des Fluggerätes verwendet werden, festlegen.

Dies beinhaltet, ob der Kurs (CRS) beziehungsweise die Drehfunkfeuerpeilung (OBS) oder ILS-

Frequenzen (wenn die Landebahn über ILS verfügt) automatisch gesetzt werden sollen, wenn die Fluggerät-Position auf einen bestimmten Anflug gesetzt wird.

## <span id="page-19-0"></span>**Beschränkung des Flughafens/Landebahn**

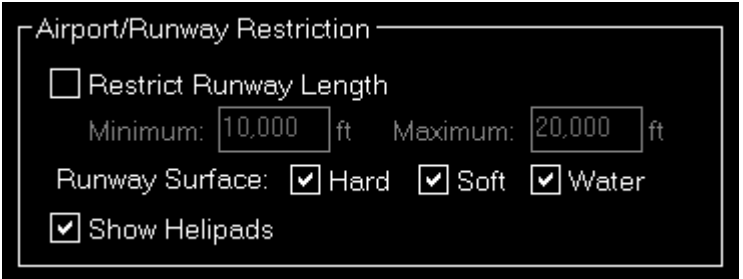

Sie haben hier die Möglichkeit bestimmte Flughäfen und Landebahnen basierend auf der Landebahnlänge und -oberfläche auszublenden. Auch können Sie wählen, ob Helipads angezeigt werden sollen.

 Hinweis: Dies wird überall im Programm umgesetzt und wird diese Flughäfen und Landebahnen komplett entfernen. Auf der [Karte \(Map\)](https://www.fs-flightcontrol.com/de/handbuch/features/karte) werden Flughäfen angezeigt, solange zumindest eine der Landebahnen die Kriterien hier erfüllt.

# <span id="page-19-1"></span>**Kartenfarben**

Diese Einstellungen beziehen sich auf das Modul [Karte \(Map\).](https://www.fs-flightcontrol.com/de/handbuch/features/karte)

#### <span id="page-19-2"></span>**Farben und Texteinstellungen**

In diesem Bereich können Sie die Darstellung der Karte weitreichend anpassen.

Wir haben uns dazu entschieden dies in die fluggerätbezogenen Einstellungen aufzunehmen. Obwohl es auf den ersten Blick nicht fluggerätbezogen aussieht, gibt Ihnen das doch die Möglichkeit bestimmte Kartenteile je nach aktuell geladenen Fluggerät besonders hervorzuheben: Wenn Sie beispielsweise ein kleineres Fluggerät verwenden, möchten Sie vielleicht mehr die kleineren Gates hervorheben und Sie sind nicht sonderlich an ILS interessiert. Wenn Sie jedoch einen großen Jet verwenden, werden auch die großen Gates deutlich mehr interessant. Ähnliches gilt für andere Teile der Karte, die mit bestimmten Fluggerätetypen interessanter sind als mit anderen.

Select map type: ◉ Normal 
○ Normal for Print  $\bigcirc$  Street Map ◯ Satellite Map ◯ Height Map

Alle Farben und Testeinstellungen werden pro Kartentyp festgelegt. Wählen Sie daher bitte zunächst den Kartentyp aus.

Zur einfachen Farbauswahl wird der Dialog [Farbe wählen](https://www.fs-flightcontrol.com/de/handbuch/dialoge/farbe-waehlen) verwendet.

#### **Farben und Textgrößen für Kartentyp**

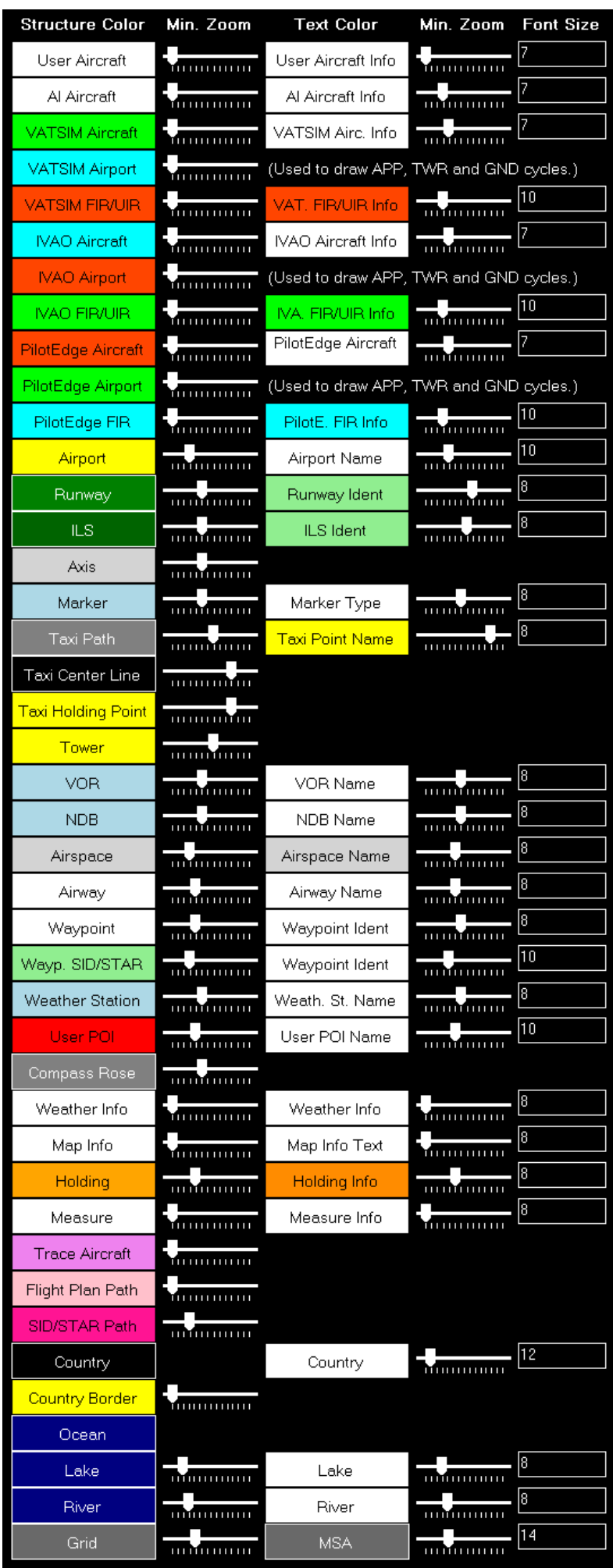

FS-FlightControl Handbuch: https://www.fs-flightcontrol.com/de/handbuch/

Hier werden alle aktuell festgelegten Farben und Textgrößen für den ausgewählten Kartentyp angezeigt.

Dabei ist die Structure Color stets die Farbe für das jeweilige Objekt selbst, wie die Rollbahnoberfläche bei einer Rollbahn, wohingegen Text Color die Farbe des darauf bezogenen Textes ist, wie der Rollbahnidentifikationsname bei einer Rollbahn.

Der Min. Zoom neben Structure Color legt den minimalen Karten-Zoom fest, damit dieses Object (beispielsweise die Rollbahnoberfläche) angezeigt wird. Entsprechend legt die zweite Spalte Min. Zoom neben Text Color den minimalen Karten-Zoom fest, damit der dazugehörige Text (beispielsweise der Rollbahnidentifikationsname) angezeigt wird.

Font Size, die letzte Spalte, gibt Ihnen die Möglichkeit die Größe des angezeigten Textes festzulegen.

#### **Parken**

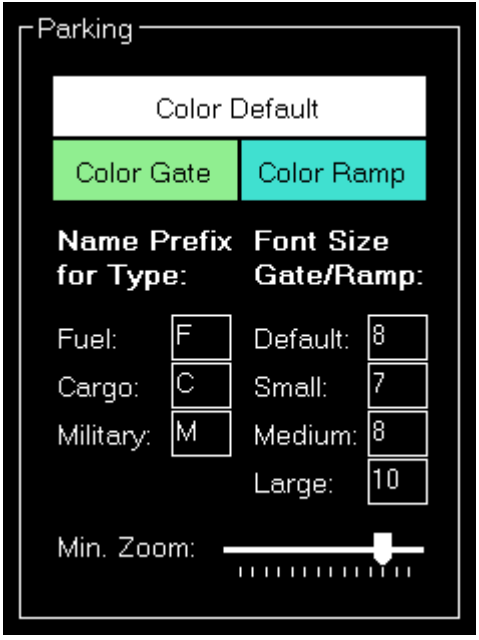

In diesem Bereich können Sie die Farben und Textgrößen für die verschiedenen Parkpositionstypen wie Gates und Rampen je nach deren Größe festlegen.

Zusätzlich können Sie Text-Präfixe definieren, die für bestimmte Typen wie Kraftstoff, Fracht oder Militär verwendet werden sollen, und den minimalen Karten-Zoom, ab dem Gates und Rampen angezeigt werden sollen.

#### **Tooltip**

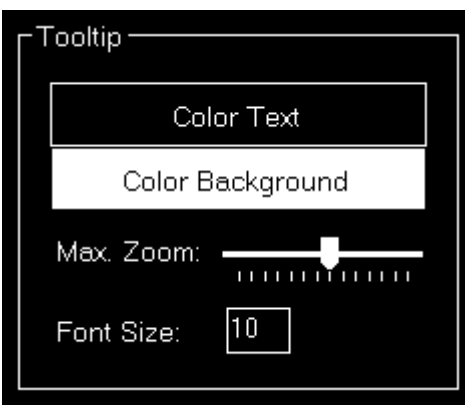

Wenn Sie über bestimmte Kartenelemente wie einen Flughafen mit der Maus darüber gehen, wird ein Tooltip mit dem vollen Namen des Flughafens angezeigt.

In diesem Bereich können Sie die Darstellung dieses Tooltips sowie den maximalen Karten-Zoom festlegen, bis zu dem der Tooltip angezeigt werden soll.

# <span id="page-23-0"></span>**Karte Sonstiges**

Diese Einstellungen beziehen sich auf das Modul [Karte \(Map\).](https://www.fs-flightcontrol.com/de/handbuch/features/karte)

## <span id="page-23-1"></span>**Auto Zoom**

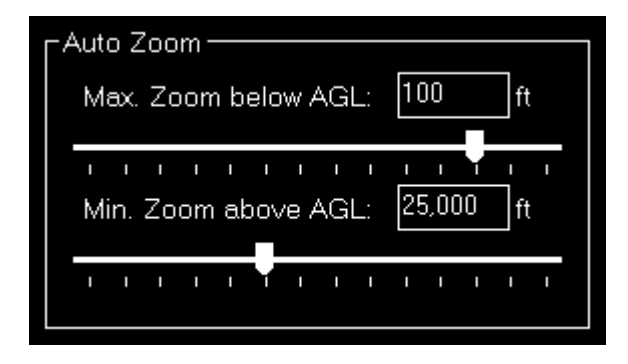

Das Modul [Karte \(Map\)](https://www.fs-flightcontrol.com/de/handbuch/features/karte) verfügt zudem über eine Funktion, welche die Karte basierend auf der aktuellen Flughöhe rein und raus zoomt.

Diese Funktion können Sie hier konfigurieren, indem Sie zunächst den maximalen Zoom (vollständig reingezoomt) angeben, der erreicht werden soll, wenn das Fluggerät unterhalb der angegebenen Flughöhe über Boden ist.

Dann, beim andere Ende, legen Sie den minimalen Zoom (vollständig rausgezoomt) fest, der oberhalb der angegebenen Flughöhe erreicht werden soll.

Zwischen den beiden Flughöhen wird der Zoom dann automatisch gleichmäßig verteilt.

#### <span id="page-23-2"></span>**Fluggerätanzeige**

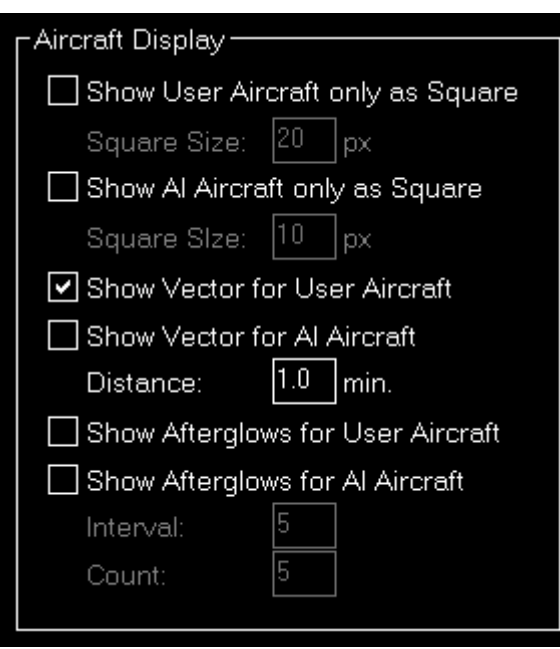

Hier können Sie einige Optionen hinsichtlich der Anzeige der Fluggeräte auf der Karte wählen.

Zunächst können Sie festlegen, ob Benutzer- und/oder AI-Fluggeräte lediglich als Quadrate anstatt der Fluggeräte-Bilder angezeigt werden. In diesem Fall können Sie auch die Größe der Quadrate eingeben.

Darüber hinaus können Sie die Anzeige eines Entfernungsvektor für Benutzer- und/oder AI-Fluggeräte ein- oder ausschalten. In diesem Fall können Sie die Länge des Vektors in Minuten eingeben.

Zusätzlich können Sie sogenannte Afterglows - Punkte hinter einem Fluggerät - für Benutzer- und/oder AI-Fluggeräte ein- oder ausschalten. In diesem Fall können Sie das Intervall sowie die Anzahl der angezeigten Punkte eingeben.

#### <span id="page-24-0"></span>**Positionsänderung**

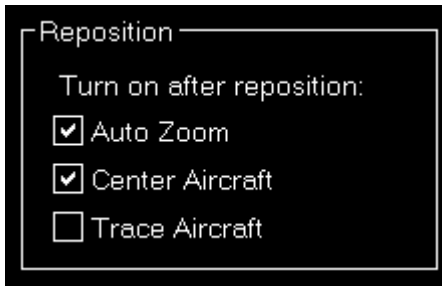

In diesem Bereich können Sie festlegen, ob bestimmte Kartenfunktionen, nachdem die Funktion zur Positionsänderung auf der Karte genutzt wurde, automatisch aktiviert werden sollen.

#### <span id="page-24-1"></span>**Kompassrose**

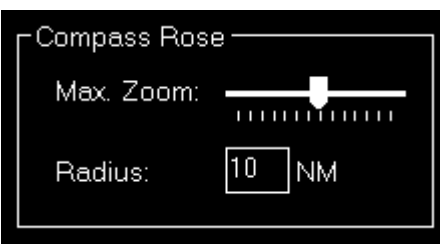

Verwenden Sie diese Einstellungen, um den maximalen Zoom festzulegen bis zu dem die Kompassrose (wenn diese Funktion aktiviert ist) angezeigt werden soll und wie breit deren Radius sein soll.

## <span id="page-25-0"></span>**Sonstiges**

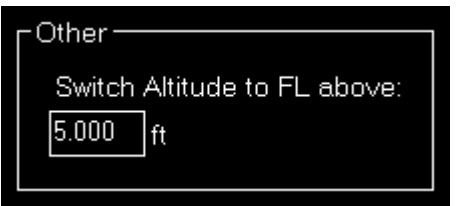

Hier können Sie festlegen bei welcher Höhe die Anzeige von der genauen Höhendarstellung zur Flugfläche umschwenken soll.

**E** Hinweis: Oberhalb dieser Höhe wird auch von der Darstellung der MSL-Höhe zur angezeigten Höhe umgestellt.

# <span id="page-25-1"></span>**Pushback**

Diese Einstellungen beziehen sich auf das Modul [Pushback](https://www.fs-flightcontrol.com/de/handbuch/features/pushback).

## <span id="page-25-2"></span>**Geschwindigkeitsoptionen**

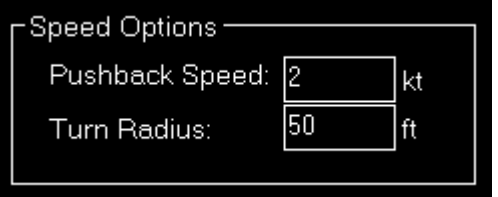

Hier können Sie die Pushback-Geschwindigkeit sowie den Kurvenradius festlegen.

# <span id="page-25-3"></span>**Defekte**

Diese Einstellungen beziehen sich auf das Modul [Defekte \(Failures\).](https://www.fs-flightcontrol.com/de/handbuch/features/defekte)

#### **Defekte verstecken**

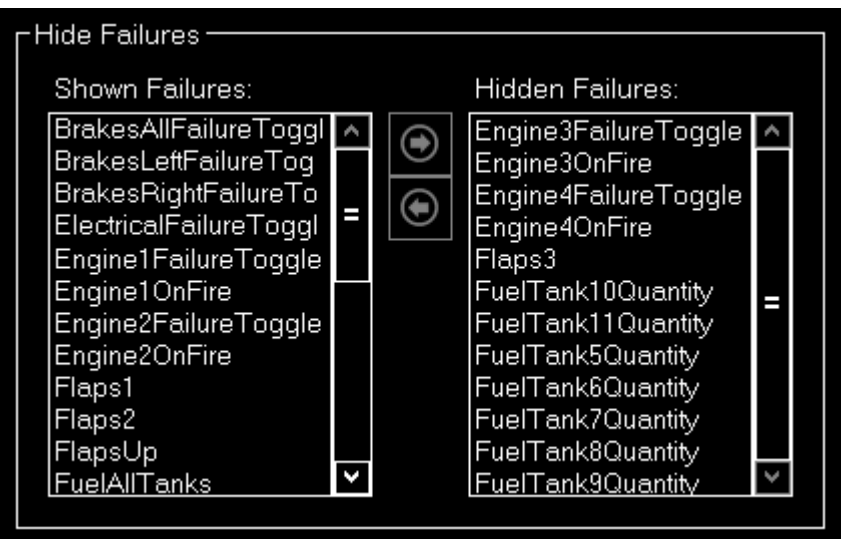

Wenn Sie eine kommerzielle Lizenz besitzen, können Sie bestimmte, nicht relevante Defekte vor dem Nutzer verstecken.

# <span id="page-26-1"></span>**Fluggerät**

Diese Einstellungen beziehen sich auf das Modul [Fluggerät \(Aircraft\).](https://www.fs-flightcontrol.com/de/handbuch/features/fluggeraet)

## <span id="page-26-2"></span>**Fluggerät-Warnungen**

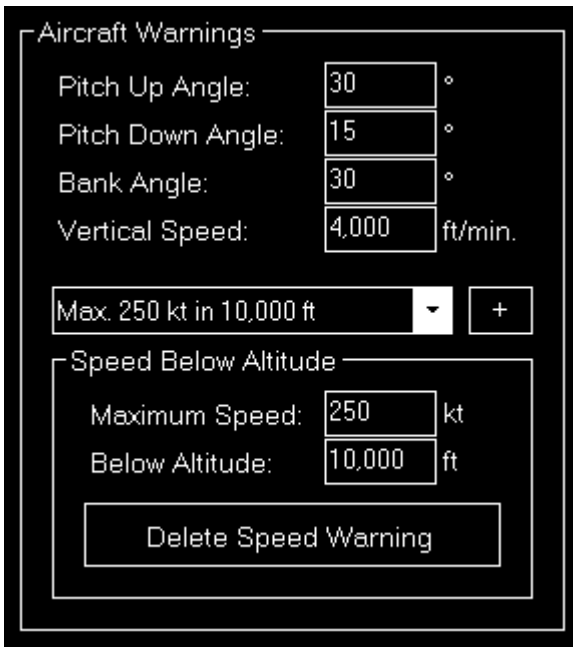

<span id="page-26-0"></span>Hier können Sie die Begrenzungen für einige Parameter wie Pitch- oder Quer-Neigung festlegen.

#### **Geschwindigkeit unterhalb Höhe**

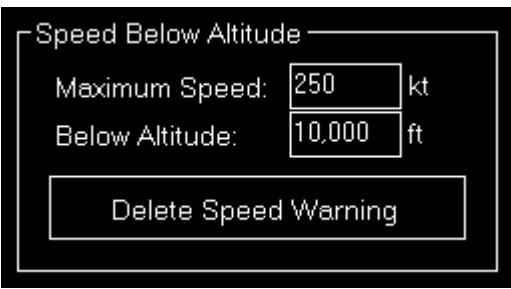

Zusätzlich können Sie maximale Geschwindigkeiten unterhalb bestimmter Flughöhen über Meeresspiegel (MSL) festlegen.

Diese Einstellungen werden dazu verwendet, um die dazugehörige Textfarbe im Modul [Fluggerät](https://www.fs-flightcontrol.com/de/handbuch/features/fluggeraet) [\(Aircraft\)](https://www.fs-flightcontrol.com/de/handbuch/features/fluggeraet) auf Rot zu ändern und um Warnungshinweise bei zu Google Earth exportieren Daten im Modul [Statistik \(Statistics\)](https://www.fs-flightcontrol.com/de/handbuch/features/statistik) anzuzeigen.

#### **Optionen für Fluggerätinstrumente**

<span id="page-27-0"></span>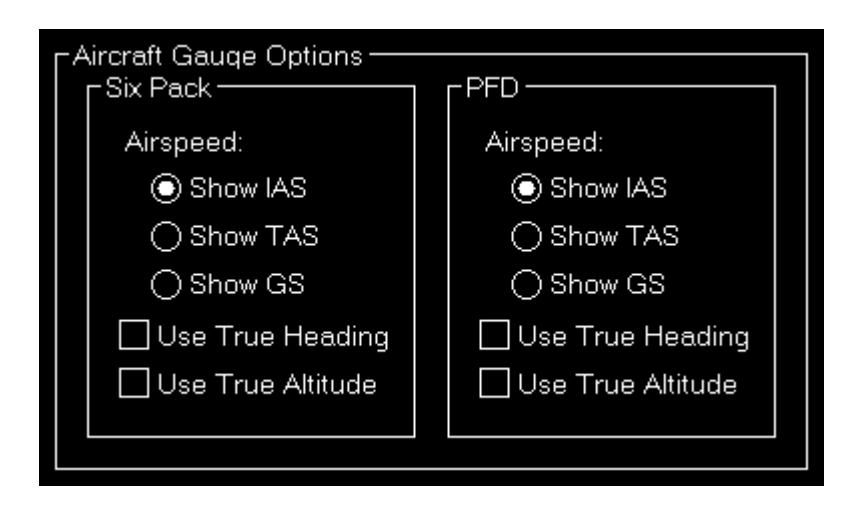

Hier können Sie bestimmte Anzeigeoptionen für die Fluggerätinstrumente auswählen.

#### <span id="page-27-1"></span>**Six Pack**

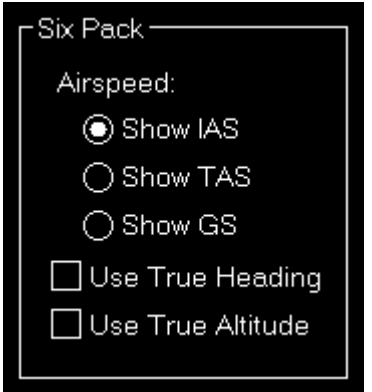

Wählen Sie, ob die angezeigte Geschwindigkeit (IAS), die wahre Geschwindigkeit (TAS) oder die

Bodengeschwindigkeit (GS) angezeigt werden soll.

Auch können Sie auswählen, ob die wahre Flugrichtung (im Gegensatz zur magnetischen Flugrichtung) und die wahre Höhe (im Gegensatz zur angezeigten Höhe) verwendet werden soll.

#### **PFD**

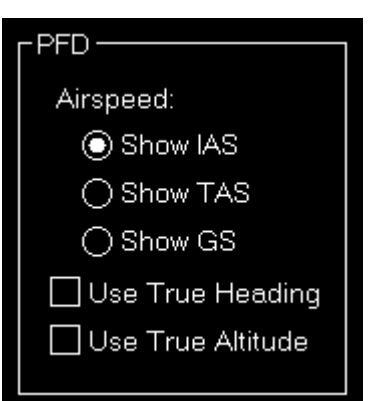

Für das Primary Flight Display (PFD) haben Sie dieselben Anzeigeoptionen wie für das Six Pack [oben.](#page-27-1)

## <span id="page-28-0"></span>**Benutzerdefinierte Schaltflächen**

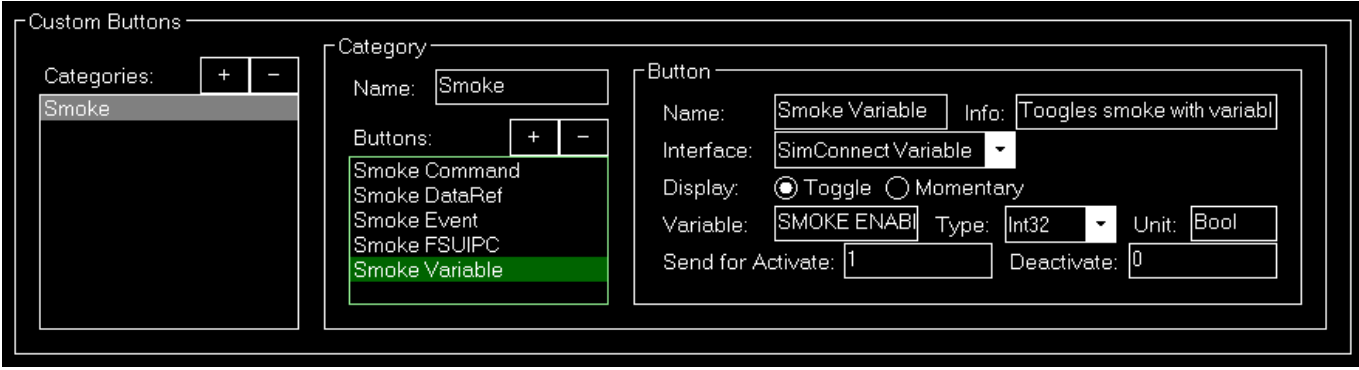

Sie können hier benutzerdefinierte Schaltflächen erzeugen, welche bestimmte Funktionen des Flugsimulators direkt auslösen.

Diese Schaltflächen können in Kategorien sortiert werden, die Sie zunächst erzeugen.

#### **Kategorie**

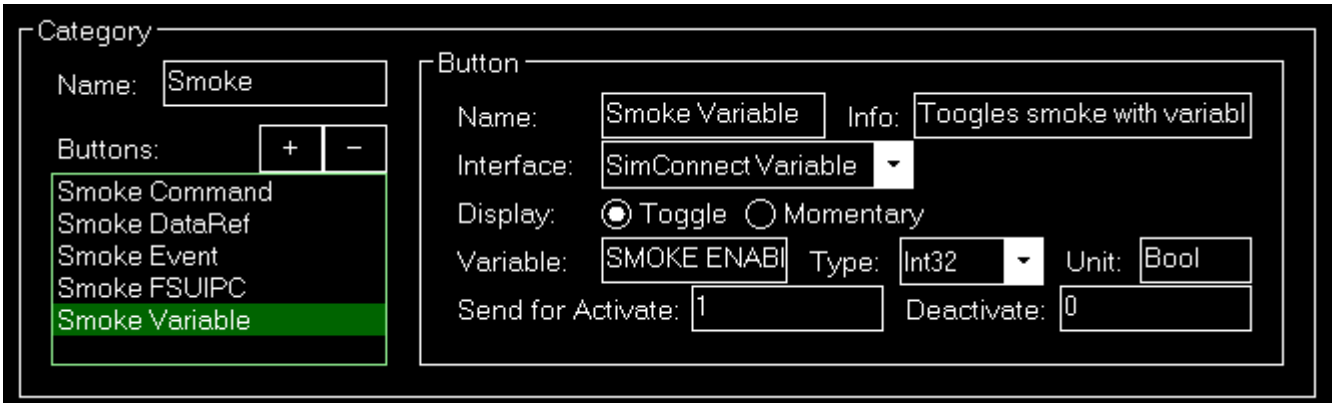

Nachdem Sie einen Namen der Kategorie zugeordnet haben, können Sie dieser eine beliebige Anzahl an Schaltflächen hinzufügen.

#### **Schaltfläche**

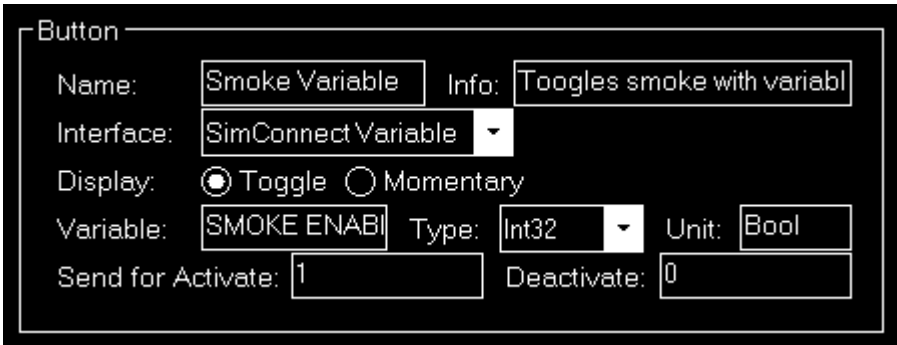

Die Schaltfläche selbst benötigt zunächst einen Namen sowie einen optionalen Infotext, welcher als Kurzinfo angezeigt wird.

Als nächstes müssen Sie die Schnittstelle wählen, die für diese Schaltfläche verwenden werden soll, und auswählen, ob die Schaltfläche eine Umschaltfunktion haben oder lediglich als Taster fungieren soll: Im Falle einer Umschaltfunktion wird sie je nach ihrem Zustand unterschiedliche Werte (wie an und aus) senden und im Falle des Tasters gibt es keinen Zustand, sodass sie immer denselben Wert sendet.

Je nachdem welche Schnittstelle Sie gewählt haben, müssen Sie eine bestimmte Daten- oder Befehls-ID, einen Datentyp sowie eine Einheit angeben.

Darüber hinaus können Sie einen Wert eingeben, der zur Aktivierung gesendet werden soll, und - im Falle einer Umschalt-Schaltfläche - auch einen Wert für die Deaktivierung.

#### **Beispiele und Referenz**

Im Folgenden finden Sie je ein Beispiel für alle unterstützten Schnittstellen:

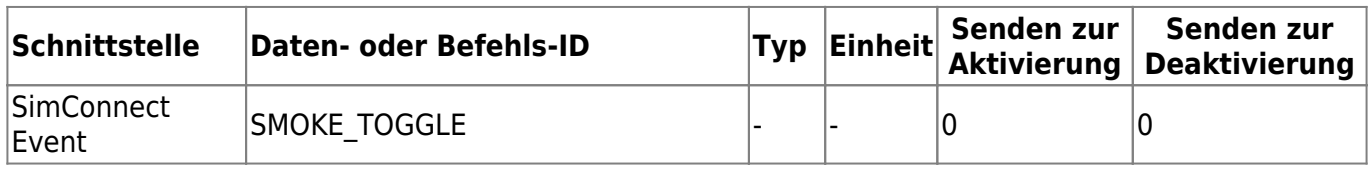

FS-FlightControl Handbuch: https://www.fs-flightcontrol.com/de/handbuch/

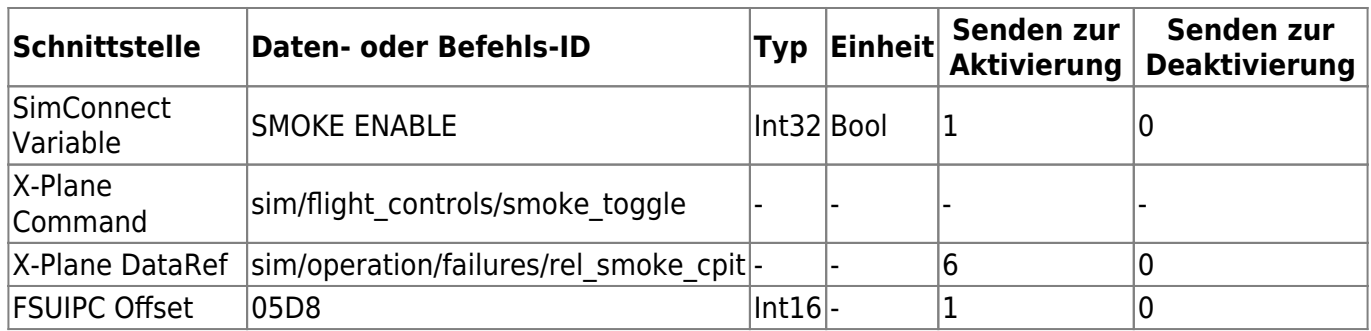

**E** Hinweis: Die Nummer hinter den Typen sind Bits. Daher muss ein FSUIPC-Offset, der wie im obigen Beispiel zwei Bytes benötigt, auf den Integer-Typ mit 16 Bits gesetzt weden.

Und hier einige Referenzen, welche zur Erstellung dieser Beispiele verwendet wurden:

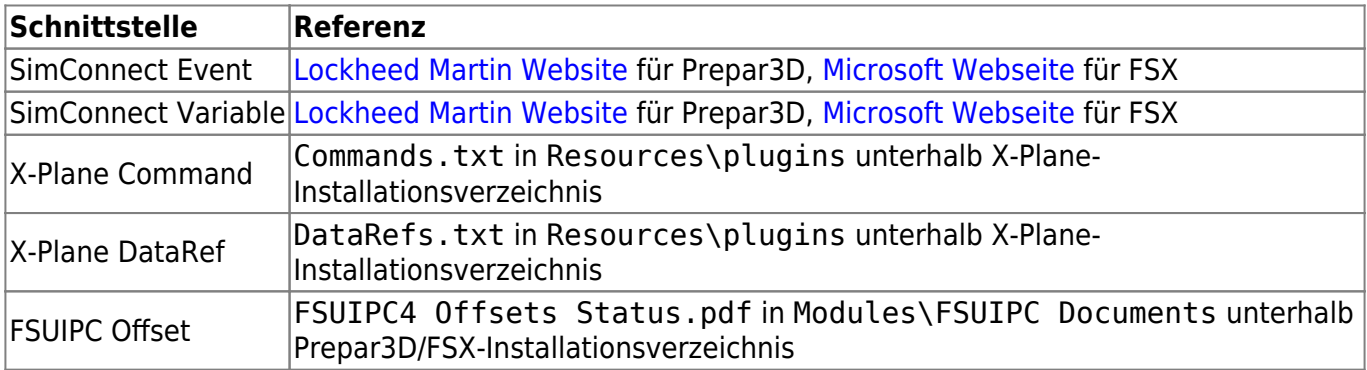

**E** Hinweis: Die Verwendung dieser benutzerdefinierten Schaltflächen erfordert signifikantes Wissen über die Interna von Prepar3D/FSX/X-Plane und deren Zusatzprogramme. Wir bieten keinerlei Unterstützung dazu an, wie bestimmte Variablen, Ereignisse, Befehle, DataRefs oder Offsets verwendet werden können!

#### **Sonstiges**

<span id="page-30-0"></span>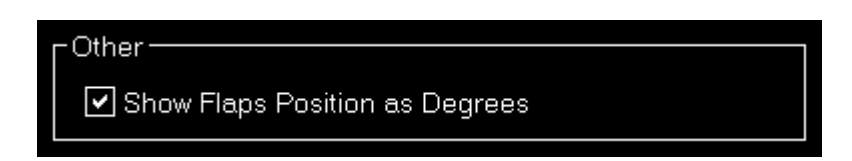

Hier können Sie festlegen, ob Landeklappenpositionen als Gradzahl angezeigt werden sollen.

# <span id="page-30-1"></span>**Statistik**

Diese Einstellungen beziehen sich auf das Modul [Statistik \(Statistics\).](https://www.fs-flightcontrol.com/de/handbuch/features/statistik)

# <span id="page-30-2"></span>**Google-Earth-Export**

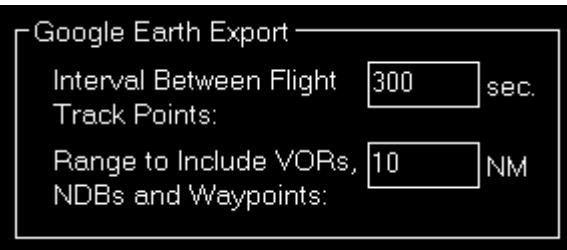

Legen Sie Einstellungen bezogen auf den Google-Earth-Export hier fest.

In einem bestimmten Zeitintervall wird ein Fluginfopunkt in Google Earth mit detaillierten Fluginformationen angezeigt. Dieses Zeitintervall können Sie hier festlegen.

Zusätzlich können Sie die Entfernung festlegen, bis zu welcher VORs, NDBs und Wegpunkte beim Export einbezogen werden sollen, wenn deren Export aktiviert ist.

## <span id="page-31-0"></span>**Drittanbieter**

Hier können Sie bestimmte Fluggerät-spezifische Funktionalität bezogen auf unterstützte Drittanbieterprodukte aktivieren.

## **Fluggerät-Optionen für Drittanbieter verwenden**

<span id="page-31-1"></span>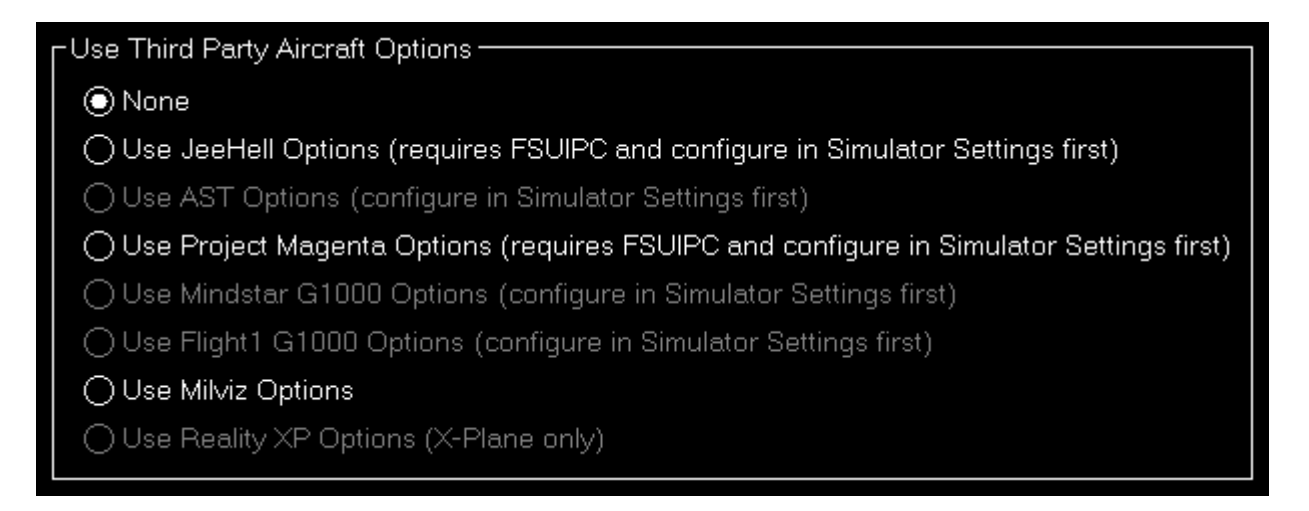

Sie können auswählen, welche Fluggerät-Optionen verwendet werden sollen.

**E** Hinweis: Für einige Optionen müssen zunächst weitere Parameter in den [Simulator-Einstellungen](#page--1-0) für Drittanbieter eingegeben werden.

# <span id="page-31-2"></span>**Andere Einstellungen**

Alle Einstellungen in diesem Bereich sind nicht simulator- und nicht fluggerätbezogen und werden global gespeichert.

## <span id="page-32-0"></span>**Position**

Diese Einstellungen beziehen sich auf das Modul [Position](https://www.fs-flightcontrol.com/de/handbuch/features/position).

#### <span id="page-32-1"></span>**Allgemein**

# General<sup>®</sup> □ Show Confirmation Dialog Before Positioning Freeze After Position Change ☑ Pause After Position Change Switch to Map After Position Change Switch to Statistics After Approach Started

Zunächst können Sie einen zusätzlichen [Bestätigungsdialog](https://www.fs-flightcontrol.com/de/handbuch/features/position#position_aircraft) aktivieren bevor die Fluggerätposition geändert wird.

Sie können auch einige Automatisierungen nach einer Positionsänderung aktivieren und deaktivieren.

Wählen Sie zunächst, ob das Einfrieren der Position oder Pause nach einer Positionsänderung aktiviert werden soll.

Zusätzlich können Sie festlegen, ob das Programm nach einer Positionsänderung automatisch zum Modul [Karte \(Map\)](https://www.fs-flightcontrol.com/de/handbuch/features/karte) beziehungsweise zum Modul [Statistik \(Statistics\),](https://www.fs-flightcontrol.com/de/handbuch/features/statistik) wenn ein Anflug gestartet wurde, wechseln soll.

#### <span id="page-32-2"></span>**Benutzerdefinierte Flugsituationen**

**Flight Situation Presets** 

Do not Save Flight Plan with Flight Situation

Sie können hier festlegen, dass der Flugplan nicht automatisch mit einer benutzerdefinierte Flugsituation abgespeichert wird.

## <span id="page-32-3"></span>**Karte**

Diese Einstellungen beziehen sich auf das Modul [Karte \(Map\).](https://www.fs-flightcontrol.com/de/handbuch/features/karte)

## <span id="page-32-4"></span>**Aktualisierungsrate**

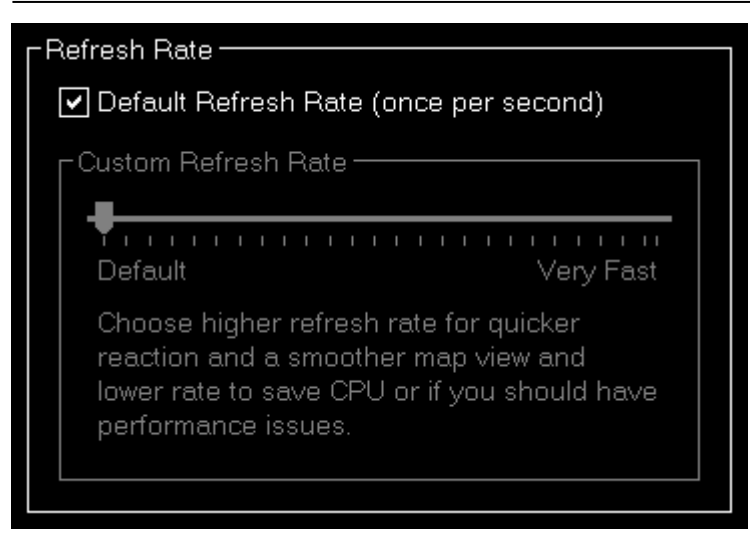

Hier können Sie festlegen wie häufig die Kartenansicht aktualisiert wird.

Standardmäßig ist es auf einmal pro Sekunde eingestellt.

#### **Benutzerdefinierte Aktualisierungsrate**

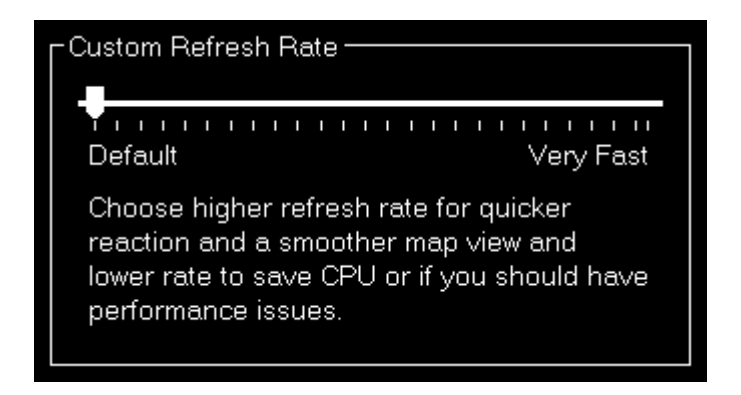

Wenn Sie das Kontrollkästchen Default Update Rate deaktivieren, können Sie selbst eine Aktualisierungsrate festlegen.

Der Schieberegler geht dann von sehr niedrig (jedes 60. angezeigte Frame des Flugsimulators) zu sehr hoch (jedes einzelne angezeigte Frame).

**E** Hinweis: Bitte beachten Sie, dass die Einstellung der Aktualisierungsrate auf sehr hoch zu Performance-Problemen führen kann.

#### <span id="page-33-0"></span>**Anzeige des Gitternetzes und der minimalen Sektorhöhe (MSA)**

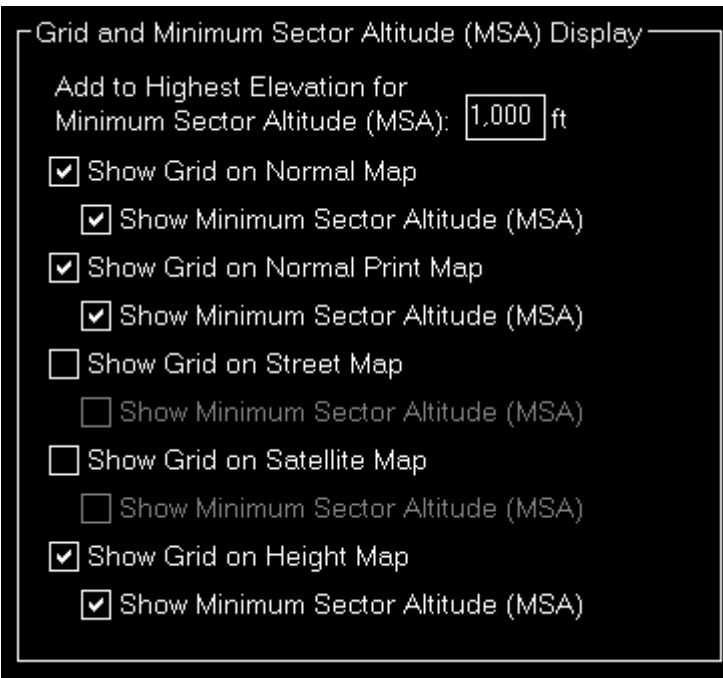

Zunächst können Sie hier die Höhe festlegen, die zu der höchsten Erhebung in dem aktuellen Sektor hinzugefügt werden soll, während die minimale Sektorhöhe (MSA) berechnet wird.

Zusätzlich können Sie wählen, wann das Karten-Gitternetz inklusive der minimalen Sektorhöhe (MSA) überhaupt angezeigt wird.

#### <span id="page-34-0"></span>**Fluggerätinformationstext**

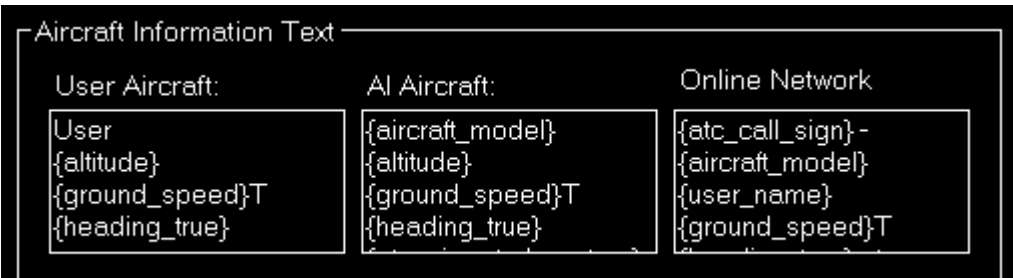

Sie können den Text, welcher neben Fluggeräten angezeigt wird, hier anpassen.

Für das Benutzerfluggerät, AI-Fluggeräte sowie Fluggeräte von Online-Netzwerken können verschiedene Texte festgelegt werden.

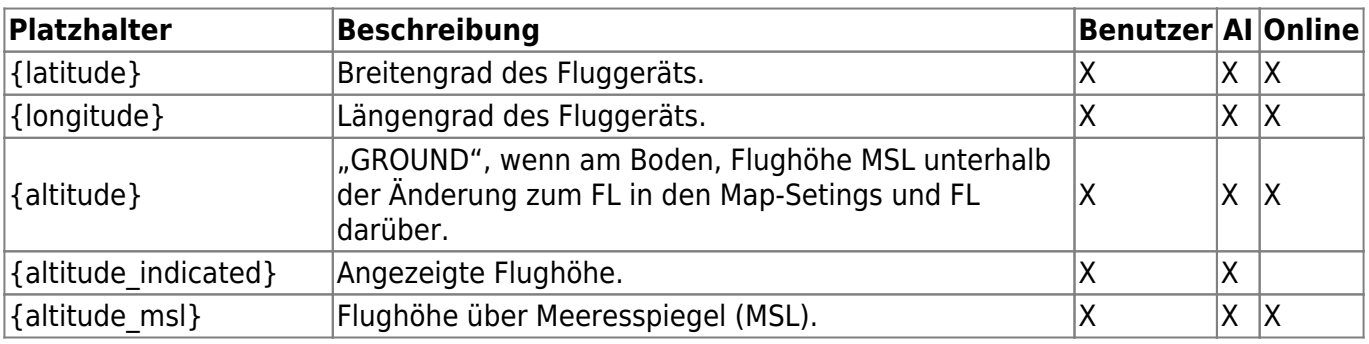

Folgende Platzhalter sind innerhalb dieser Texte verfügbar:

20.01.2022 17:41 32/62

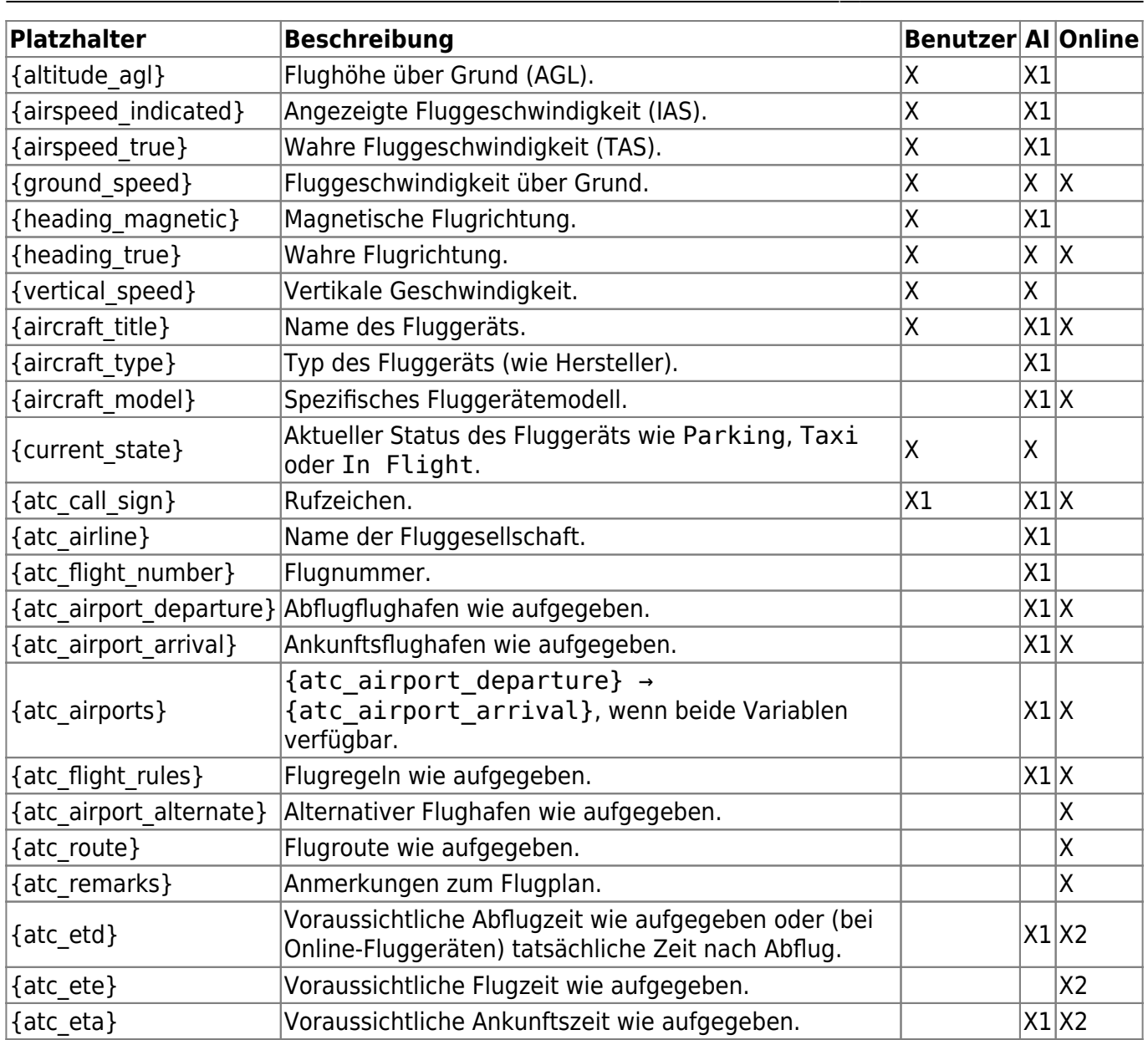

Hinweis X1: Nicht verfügbar für X-Plane.

Hinweis X2: Nicht verfügbar für PilotEdge.

# <span id="page-35-0"></span>**Anzeigeoptionen**

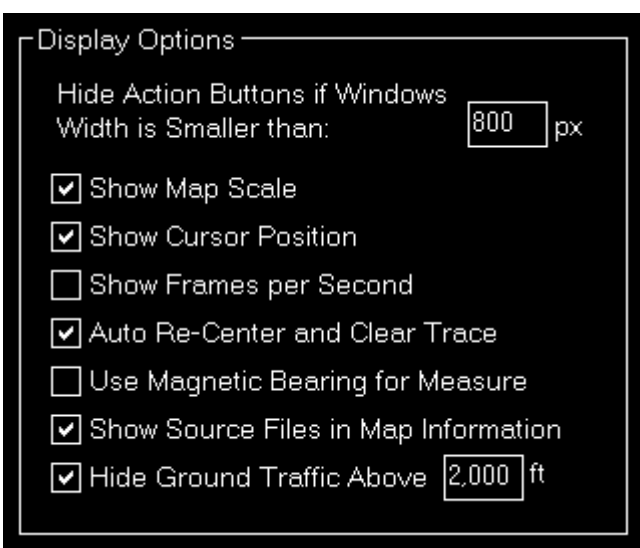

Hier können Sie verschiedene Anzeigeoptionen festlegen.

Zunächst können Sie eine Fensterbreite setzen, unterhalb derer die linken und rechten Aktionsschaltflächen ausgeblendet werden.

**E** Hinweis: Dies wird lediglich für das abgekoppelte Kartenfenster verwendet. Bitte beachten Sie, dass die Aktionsschaltflächen auch ausgeblendet werden, wenn die Fensterhöhe nicht groß genug ist, um alle anzuzeigen.

Darunter können Sie wählen, ob Sie den Kartenmaßstab, die Mauszeigerposition und die Bilder pro Sekunden am unteren Rand der Kartenansicht angezeigt haben möchten oder nicht.

Zusätzlich können Sie hier die automatische Neuzentrierung der Karte und das Zurücksetzen der Flugverfolgungslinie (wenn aktiviert) deaktivieren, nachdem die Fluggerätposition vom Flugsimulator selbst verändert wurde (beispielsweise nach einem Absturz).

Standardmäßig wird der wahre Kurs angezeigt, wenn die Vermessen-Funktion verwendet wird. Dies kann hier in den magnetischen Kurs geändert werden.

Es gibt auch eine Option, um die Anzeige von Szenerie-Quelldateien im Dialog [Karten-Information](https://www.fs-flightcontrol.com/de/handbuch/features/karte#map_information) zu aktivieren oder zu deaktivieren: Dies kann bei der Identifikation von Problemen bei der Datenbankerstellung helfen.

Falls sie keine anderen Fluggeräte auf der Karten sehen möchten, die auf dem Boden sind, während Sie fliegen, können Sie Bodenverkehr oberhalb einer bestimmte Höhe über Grund ausblenden.

#### <span id="page-36-0"></span>**Online-Netzwerke**

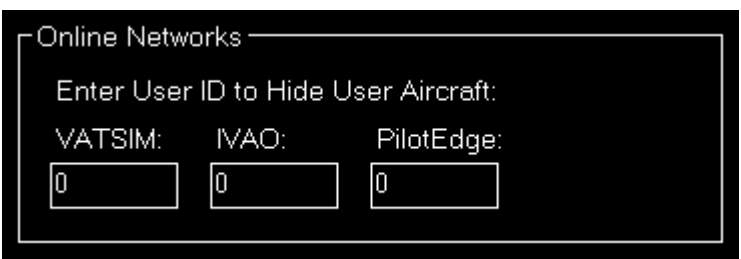

Wenn Sie hier Ihre Benutzer-ID der verfügbaren Online-Netzwerke eingeben, wird Ihr eigenes

Benutzer-Flugzeug nicht mehr zusätzlich noch als AI-Flugzeug angezeigt.

#### <span id="page-37-0"></span>**Benutzerdefinierten Punkte**

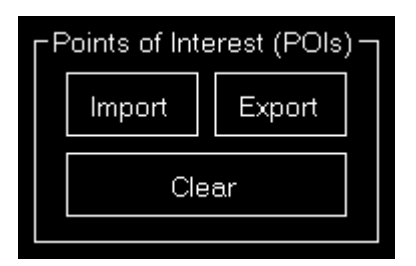

Hier können Sie benutzerdefinierte Punkte (POIs) als CSV-Dateien importieren und exportieren.

Auch das Entfernen aller bestehenden benutzerdefinierten Punkte ist möglich.

## <span id="page-37-1"></span>**Warteschleifen**

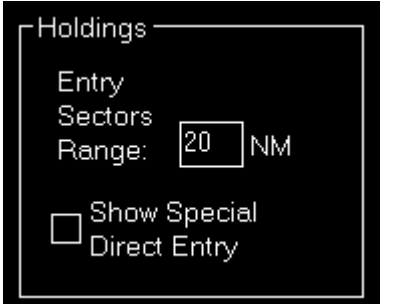

Sie können hier festlegen wie groß die Einflugsektoren um die Warteschleife gezeichnet werden sollen.

Zusätzlich können Sie wählen, ob auch der spezielle Direkteinflug (neben dem regulären Direkteinflug) angezeigt werden soll.

# <span id="page-37-2"></span>**Flugplan**

Diese Einstellungen beziehen sich auf das Modul [Flugplan \(Flight Plan\)](https://www.fs-flightcontrol.com/de/handbuch/features/flugplan).

#### <span id="page-37-3"></span>**Verbleibende Zeit**

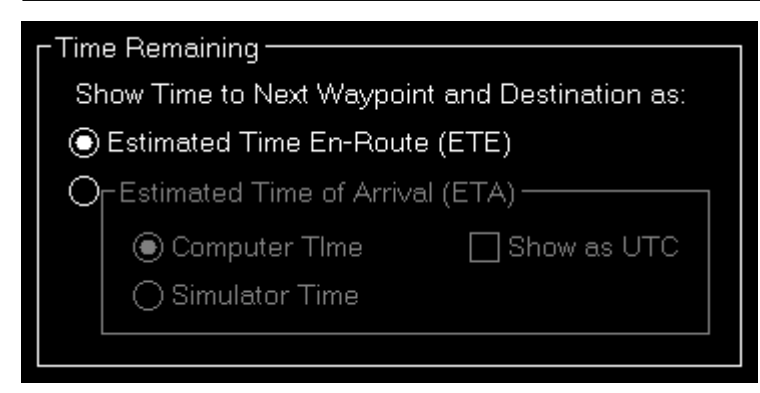

Wählen Sie hier, ob die verbleibende Zeit zum nächsten Wegpunkt und zum Endziel als geschätze Zeit auf der Strecke (ETE) oder geschätze Ankunftszeit (ETA) angezeigt werden soll.

#### **Geschätze Ankunftszeit (ETA)**

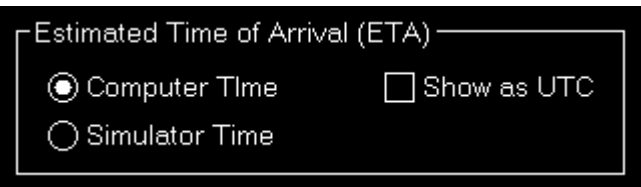

Wenn Sie die ETA-Option ausgewählt haben, können Sie darüber hinau festlegen, ob die Zeit basierend auf Ihrer Computer- oder Simulatorzeit berechnet und ob diese als lokale Zeit oder UTC angezeigt werden soll.

#### <span id="page-38-0"></span>**PFPX**

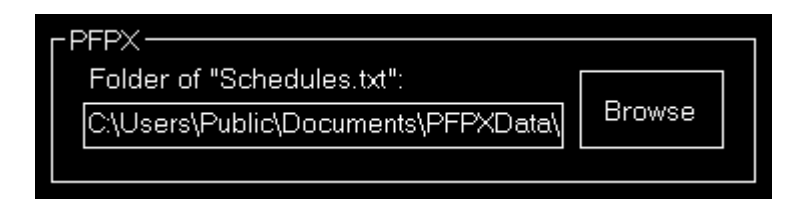

Geben Sie hier den Pfad zum Dokumentenverzeichnis von PFPX ein. Die PFPX-Verbindung kann dann dazu genutzt werden, um [geplante Flüge zu importieren](https://www.fs-flightcontrol.com/de/handbuch/features/flugplan#import_from_pfpx_scheduled_flight).

#### <span id="page-38-1"></span>**SimBrief**

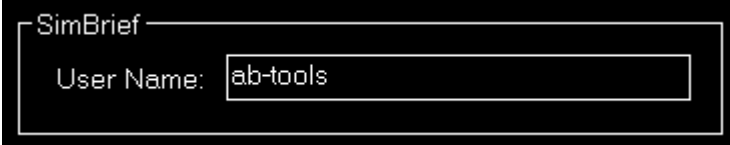

Geben Sie hier Ihren Benutzernamen von SimBrief ein. Die SimBrief-Verbindung kann dann zum [Import von SimBrief](https://www.fs-flightcontrol.com/de/handbuch/features/flugplan#import_from_simbrief) genutzt werden.

## <span id="page-39-0"></span>**Bedingungen**

Diese Einstellungen beziehen sich auf das Modul [Bedingungen \(Conditions\)](https://www.fs-flightcontrol.com/de/handbuch/features/bedingungen).

#### <span id="page-39-1"></span>**ILS-Sicht**

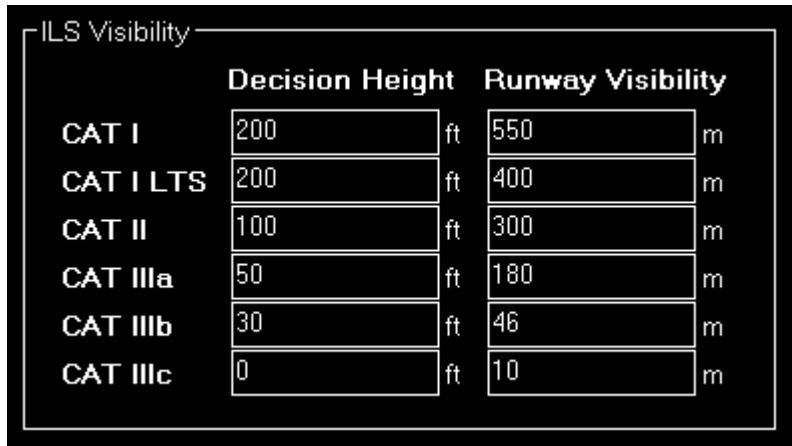

In diesem Bereich kann die ILS-Sicht angepasst werden.

Sie können dabei die Entscheidungshöhe sowie die Landebahnsicht für jede ILS-Kategorie festlegen.

#### <span id="page-39-2"></span>**Geräusche**

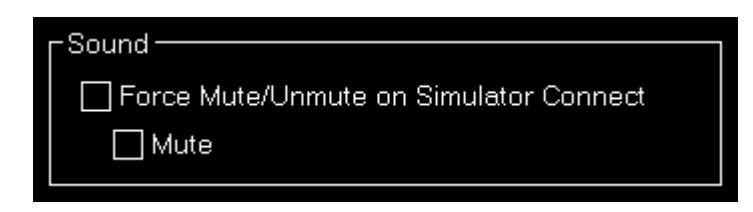

Falls Sie möchten, dass der Simulator, immer nachdem eine Verbindung hergestellt wurde, stumm oder die Geräusche aktiv geschaltet werden, können Sie das hier festlegen.

#### <span id="page-39-3"></span>**Quelle für Echtzeit-Wetter**

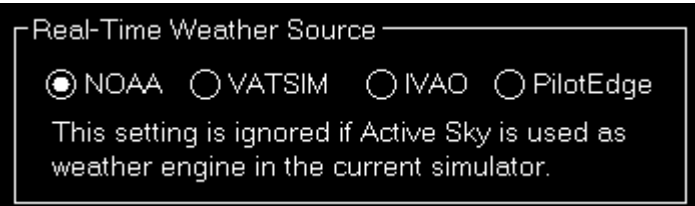

Legen Sie hier die Quelle für Echtzeit-Wetter fest, die zum Empfang von Wetter-METAR-Daten verwendet werden soll, wenn diese nicht direkt vom Flugsimulator zur Verfügung gestellt werden.

Hierbei können Sie zwischen NOAA (National Oceanic and Atmospheric Administration), VATSIM (Virtual Air Traffic Simulation), IVAO (International Virtual Aviation Organization) und PilotEdge

wählen.

**E** Hinweis: Wenn Active Sky für den aktiven Simulator als Wetter-Engine verwendet wird, wird diese Einstellung ignoriert und stets Active Sky selbst als Quelle für das Echtzeit-Wetter verwendet.

#### **Sonstiges**

<span id="page-40-0"></span>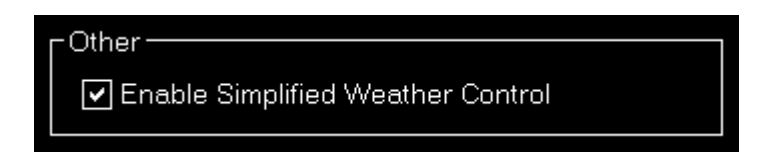

Standardmäßig ist das Simplified Weather Control aktiviert.

Das bedeutet, dass FS-FlightControl die volle Kontrolle über das Simulator-Wetter übernimmt und dadurch stets sicherstellt, dass alles, was Sie im Modul [Bedingungen \(Conditions\)](https://www.fs-flightcontrol.com/de/handbuch/features/bedingungen) sehen, stets synchron mit dem Simulator-Wetter ist.

Dies erlaubt insbesondere eine deutliche Vereinfachung der Bedienoberfläche des [benutzerdefinierten](https://www.fs-flightcontrol.com/de/handbuch/features/bedingungen#custom_weather) [Wetters](https://www.fs-flightcontrol.com/de/handbuch/features/bedingungen#custom_weather), da es nicht mehr erforderlich ist eine Wetteränderung tatsächlich zu senden, zumal diese stets im Hintergrund automatisch synchronisiert wird.

Daher sollten Sie diese Option im Normalfall aktiviert lassen.

Der einzige Fall, wenn Sie eine Deaktivierung dieser in Betracht ziehen sollten, ist, falls Sie versuchen externe Wetter-Werkzeuge, die nicht direkt von FS-FlightControl über eine Schnittstelle unterstützt werden, zu verwenden. In diesem Fall sollten Sie diese Option deaktivieren, da FS-FlightControl ansonsten ständig versuchen wird die Wetteränderung anderer Werkzeuge zu überschreiben.

# <span id="page-40-1"></span>**View/Slew**

Diese Einstellungen beziehen sich auf das Modul [Ansicht/Schwenken \(View/Slew\).](https://www.fs-flightcontrol.com/de/handbuch/features/ansicht-schwenken)

#### <span id="page-40-2"></span>**Benutzerdefinierte Kamera-Positionen**

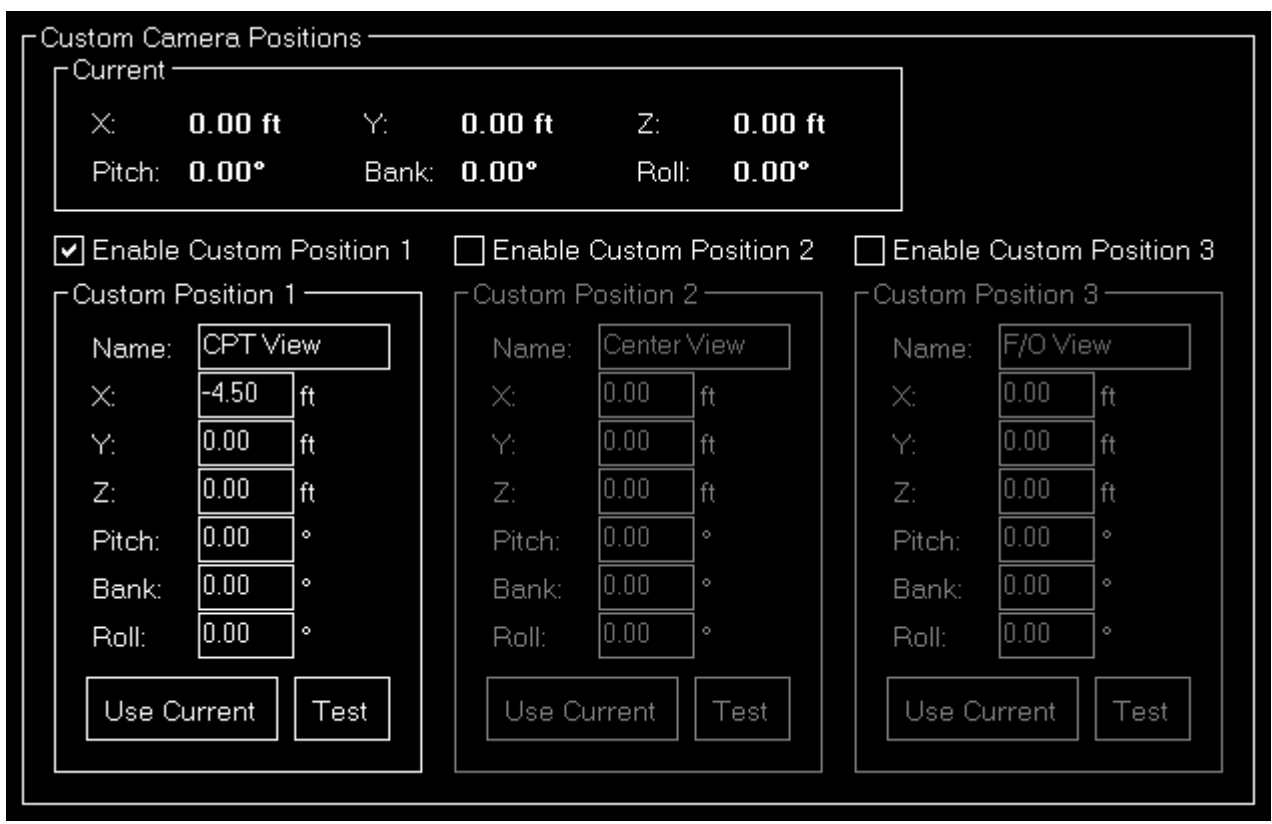

Wenn Sie eine kommerzielle Lizenz besitzen, können SIe in diesem Bereich benutzerdefinierte Kamera-Positionen definieren, um den Parallax-Effekt zu verringern.

#### **Aktuell**

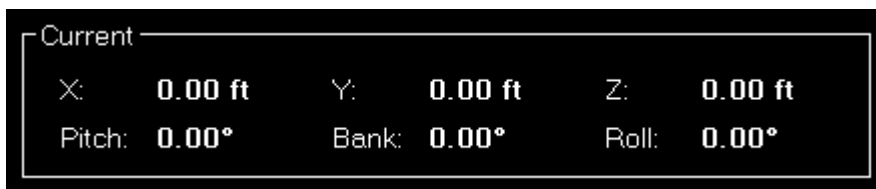

Hier sehen Sie die aktuelle Kamera-Position.

**E** Hinweis: Diese Information wird aktuell nur von X-Plane zur Verfügung gestellt.

#### **Benutzerdefinierte Position**

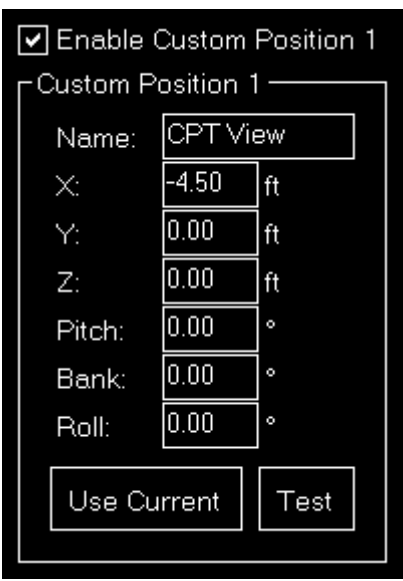

Sie können bis zu drei benutzerdefinierte Positionen aktivieren.

Legen Sie zunächst einen Namen für die Schaltfläche der benutzerdefinierten Position, wie sie im Modul [Ansicht/Schwenken \(View/Slew\)](https://www.fs-flightcontrol.com/de/handbuch/features/ansicht-schwenken) angezeigt werden soll, fest.

Danach können Sie den Abstand aller sechs Freiheitsgrade festlegen.

Verwenden Sie die Schaltfläche Use Current, um die aktuelle Kamera-Position zu übernehmen, oder die Schaltfläche Test, um die manuell eingegebenen Werte zum Simulator zu senden, um den Effekt zu testen.

#### <span id="page-42-0"></span>**Sonstiges**

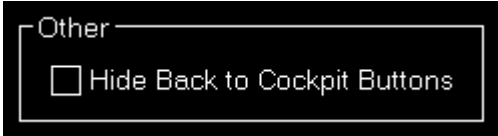

Sie können die Zurück-zum-Cockpit-Schaltflächen ausblenden, wenn diese beispielsweise von dem Fluggerätemodell nicht unterstützt werden.

## <span id="page-42-1"></span>**Defekte**

Diese Einstellungen beziehen sich auf das Modul [Defekte \(Failures\).](https://www.fs-flightcontrol.com/de/handbuch/features/defekte)

#### <span id="page-42-2"></span>**Farbeinstellungen**

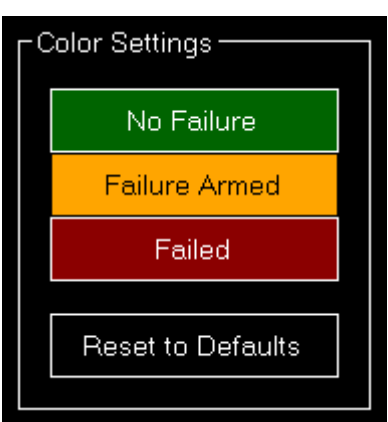

Verwenden Sie diesen Bereich, um die Farben anzupassen. Zur einfachen Farbauswahl wird der Dialog [Farbe wählen](https://www.fs-flightcontrol.com/de/handbuch/dialoge/farbe-waehlen) verwendet.

Sie können auch die Schaltfläche Reset to Defaults verwenden, um Ihre Farbänderungen wieder rückgängig zu machen.

## <span id="page-43-0"></span>**Sonstiges**

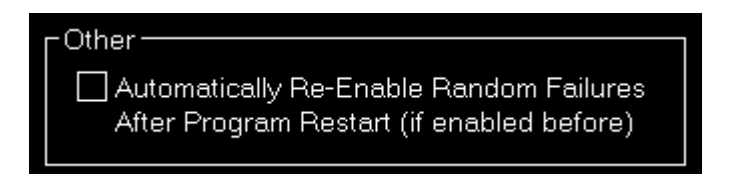

Wählen Sie hier, ob zufällige Defekte nach einem Programmstart automatisch wieder aktiviert werden sollen, wenn sie davor aktiviert waren.

# <span id="page-43-1"></span>**Statistik**

Diese Einstellungen beziehen sich auf das Modul [Statistik \(Statistics\).](https://www.fs-flightcontrol.com/de/handbuch/features/statistik)

## <span id="page-43-2"></span>**Farbeinstellungen**

In diesem Bereich können Sie die für die Zeichnung der Statistik-Grafen verwendeten Farben anpassen.

#### Display Type:  $\textcolor{blue}{\bigcirc}$  Normal  $\bigcirc$  Print

Alle Farben können pro Anzeigetyp festgelegt werden. Wählen Sie daher bitte zunächst aus, ob Sie die Farben für die normale Anzeige im Programm oder für den Ausdruck ändern möchten.

Zur einfachen Farbauswahl wird der Dialog [Farbe wählen](https://www.fs-flightcontrol.com/de/handbuch/dialoge/farbe-waehlen) verwendet.

#### **Auf Standardwerte zurücksetzen**

# Revert to Defaults

Sie können alle Farben einfach auf deren Standardwerte mit der Schaltfläche Revert to Defaults zurücksetzen.

#### **Farben für Anzeigetyp**

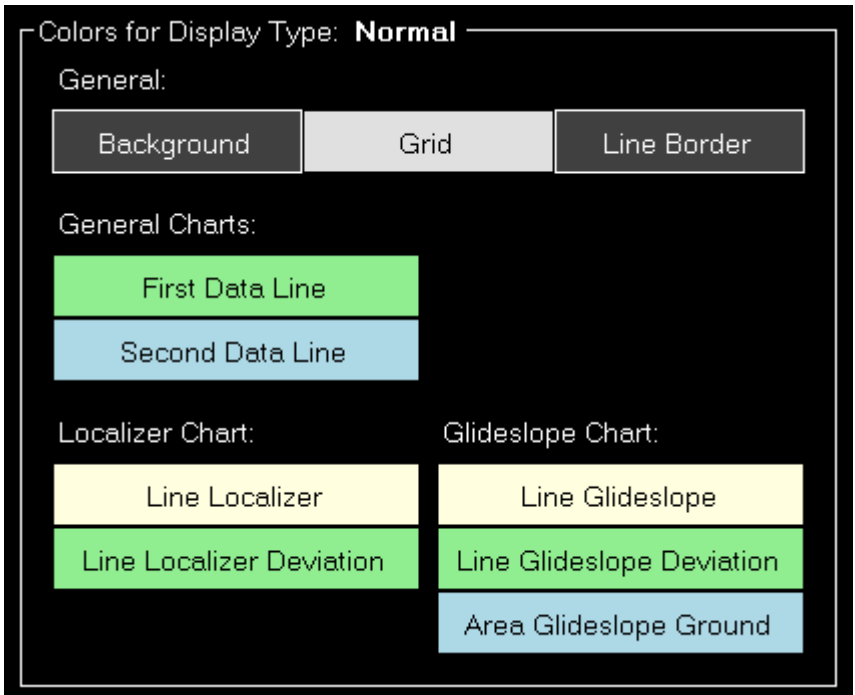

Hier werden alle aktuell festgelegten Farben für den ausgewählten Anzeigetype angezeigt.

Klicken Sie auf eine der Schaltflächen, um eine andere Farbe auszuwählen.

#### <span id="page-44-0"></span>**Aufzeichnung**

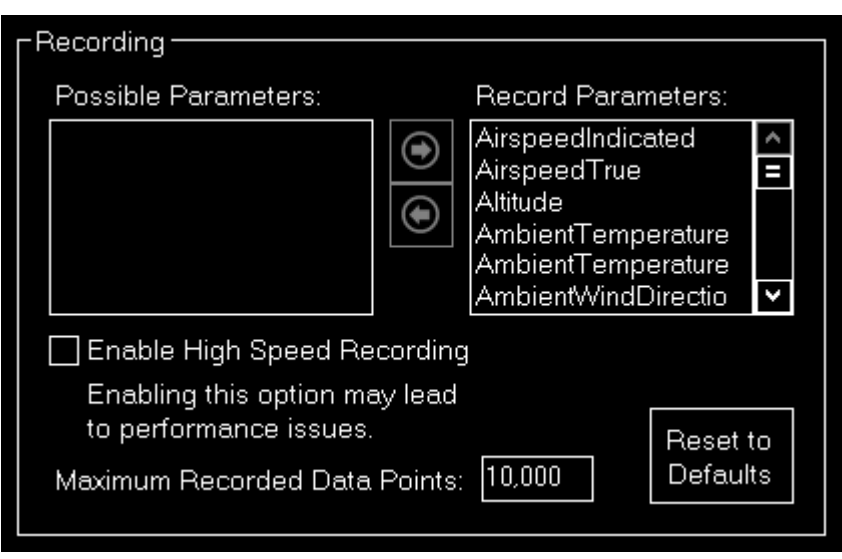

Aufgezeichnete Parameter stehen zur Anzeige in der [allgemeinen Statistik](https://www.fs-flightcontrol.com/de/handbuch/features/statistik#general_statistics) zur Verfügung und sind

auch im CSV-Export enthalten.

Wenn Sie eine kommerzielle Lizenz besitzen, können Sie von einer großen Menge von Parametern wählen und diese in die Aufzeichnung einbeziehen.

Zusätzlich können Sie auch die Hochgeschwindigkeitsaufzeichnung aktivieren, welche die Werte mit der maximalen Frequenz, in der sie vom Simulator zur Verfügung gestellt werden, aufzeichnet (ansonsten, standardmäßig, lediglich einmal pro Sekunde).

Besonders für Computer mit wenig Arbeitsspeicher haben Sie die Möglichkeit die Menge an aufgezeichneten Datenpunkten zu beschränken.

Verwenden Sie die Schaltfläche Reset to Default, um die Aufzeichnungsoptionen auf die Standardwerte zurückzusetzen.

#### <span id="page-45-0"></span>**Anflugoptionen**

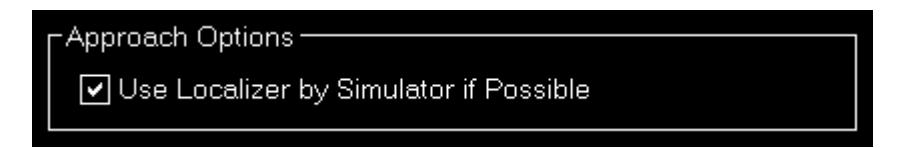

Sie können wählen, ob während der Anflugaufzeichnung die Information des Landekurssenders vom Simulator verwendet werden soll, oder die Landekurssender-Abweichung immer intern berechnet werden soll.

# <span id="page-45-1"></span>**Netzwerk**

Diese Einstellungen beziehen sich auf das Modul [Netzwerk \(Network\).](https://www.fs-flightcontrol.com/de/handbuch/features/netzwerk)

## <span id="page-45-2"></span>**FS-FlightControl-Client**

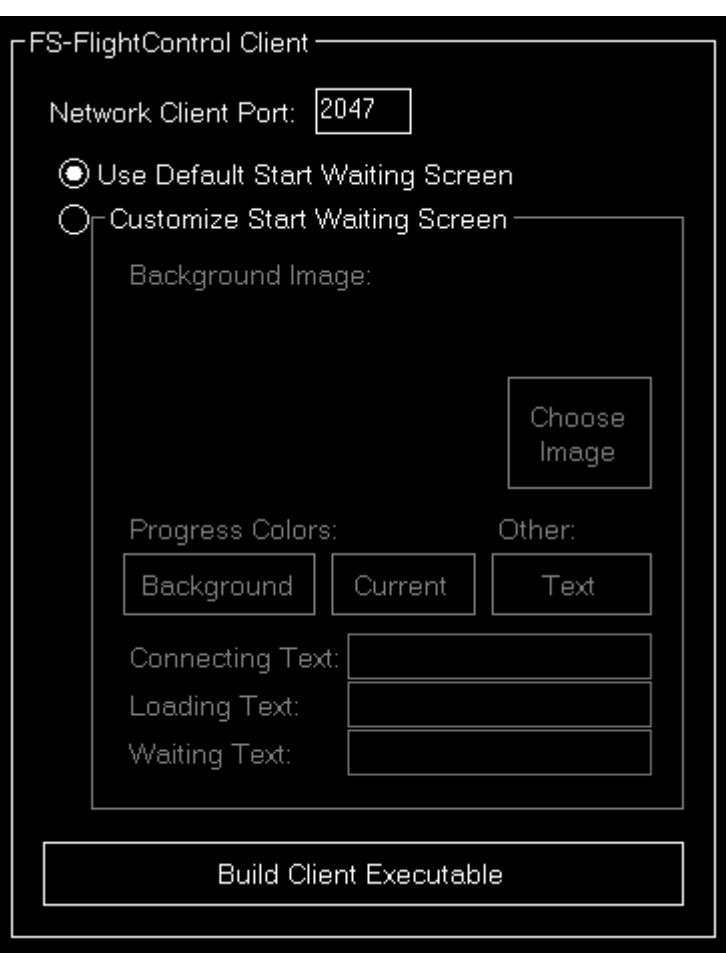

Zunächst können Sie hier den Netzwerk-Client-Port festlegen. Dieser ist standardmäßig 2047, kann jedoch auch auf jeden anderen Port festgelegt werden.

**Hinweis: Falls Sie den Port ändern, müssen Sie den Netzwerk-Client neu erstellen.** 

#### **Anpassung der Start-Warteanzeige**

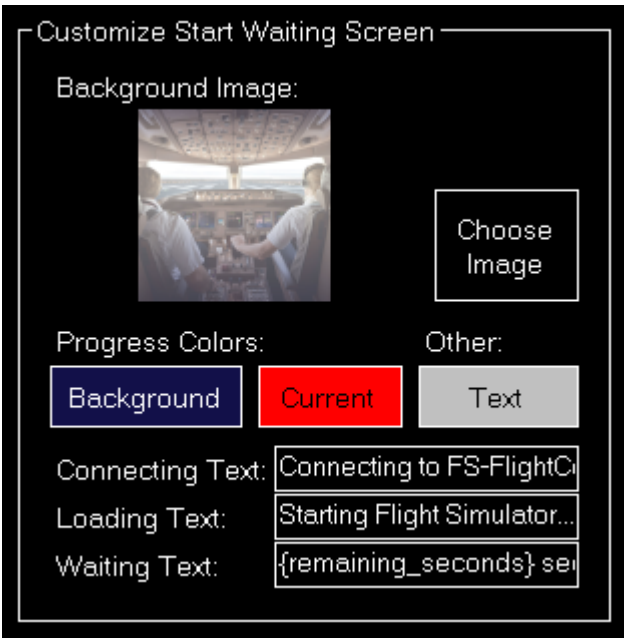

Wenn Sie eine kommerzielle Lizenz besitzen, können Sie die Start-Warteanzeige, die auf den

Netzwerk-Computern angezeigt wird, vollständig anpassen.

Sie können ein Hintergrundbild auswählen sowie die Farben und den angezeigten Text anpassen. Zur einfachen Farbauswahl wird der Dialog [Farbe wählen](https://www.fs-flightcontrol.com/de/handbuch/dialoge/farbe-waehlen) verwendet.

Im Remaining Text Eingabefeld können Sie den Platzhalter {remaining\_seconds} verwenden, um die verbleibenden Sekunden einzufügen.

#### <span id="page-47-0"></span>**Optionen beim Schließen des Programms**

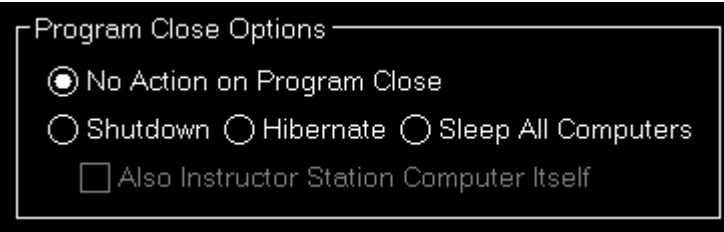

Hier können Sie festlegen, ob eine Aktion zum Herunterfahren, Versetzen in den Ruhezustand oder Aktivieren des Energiesparmodus an alle verbundenen Netzwerk-Computer gesendet werden soll, wenn die FS-FlightControl-Software beendet wird.

Zusätzlich können Sie entscheiden, ob dieselbe Aktion auch auf dem Computer, der die Instructor Station darstellt, selbst ausgeführt werden soll.

#### <span id="page-47-1"></span>**Status-Seite für Webanzeige**

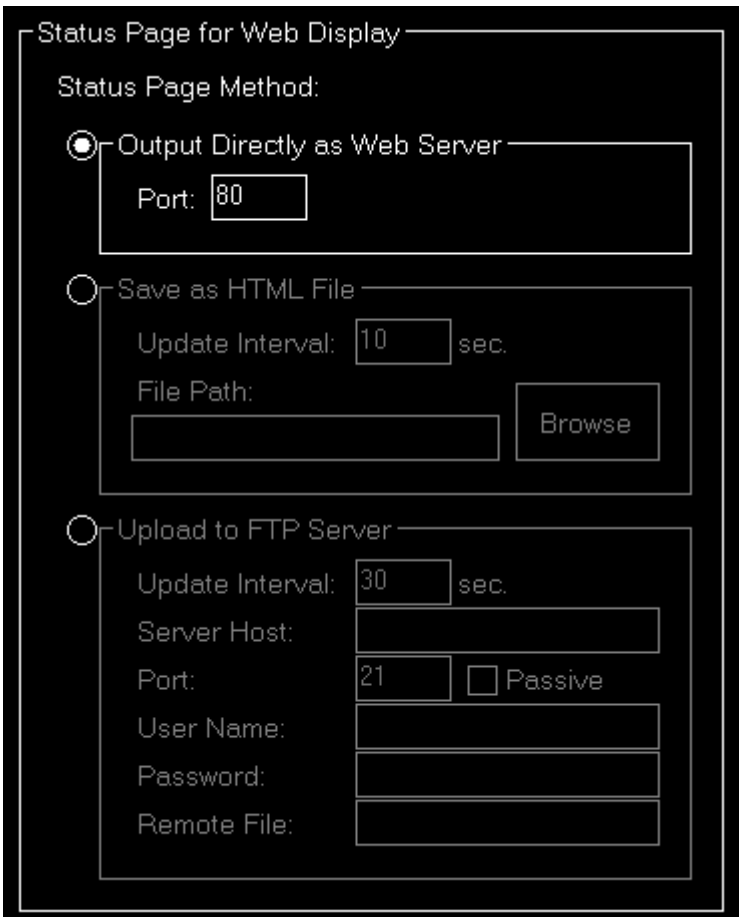

In diesem Bereich können Sie die Methode festlegen, die für die Ausgabe der Status-Seite verwenden werden soll.

#### **Direkte Ausgabe als Web-Server**

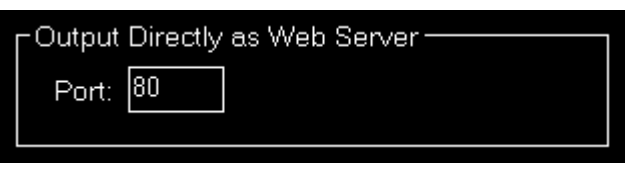

Wenn diese Methode ausgewählt ist, hört FS-FlightControl auf dem angegebenen Port, wartet auf HTTP-Anfragen und antwortet entsprechend mit der Status-Seite.

#### **Als HTML-Datei abspeichern**

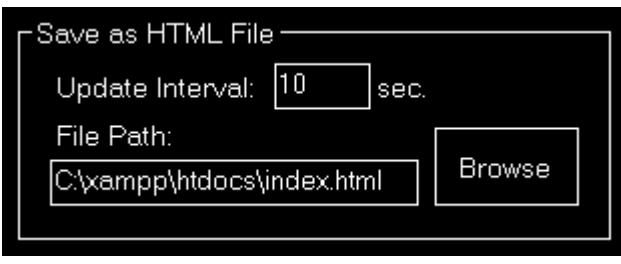

Diese Methode speichert die Status-Seite als HTML-Datei in einem auswählbaren Verzeichnis in einem bestimmten Zeitintervall.

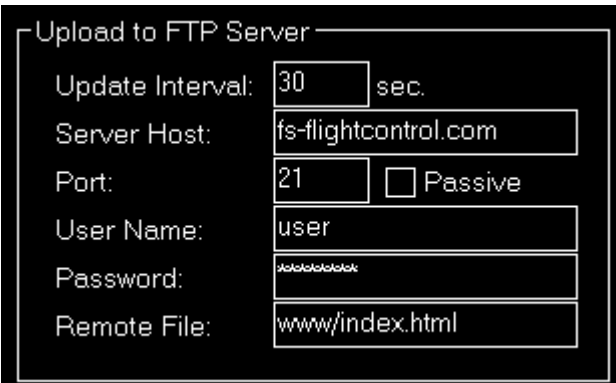

Sie können auch diese Methode aktivieren, um die Status-Seite automatisch auf einen FTP-Server hochladen zu lassen.

In diesem Fall müssen Sie erneut das Zeitintervall eingeben sowie alle Parameter, die für den FTP-Serverzugriff erforderlich sind.

## <span id="page-49-0"></span>**Mobile Geräte**

Dieser Bereich bezieht sich auf die Unterstützung von mobilen Geräten.

#### <span id="page-49-1"></span>**Android- und iOS-Client**

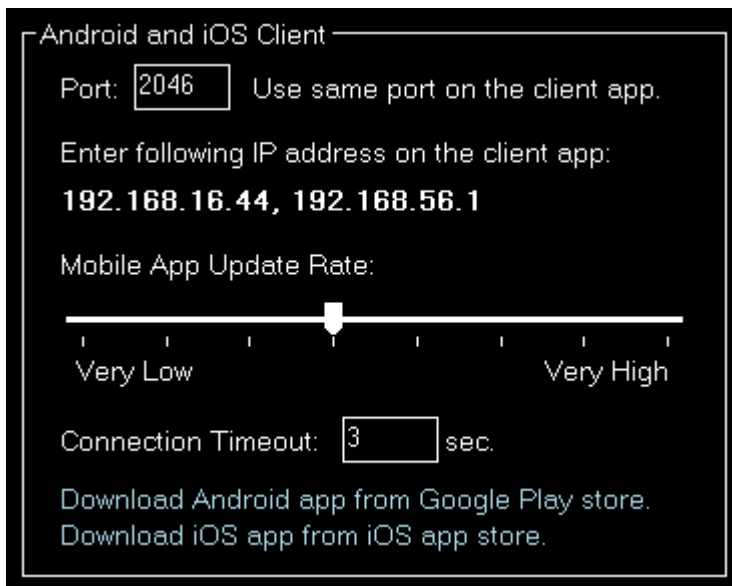

Es gibt eine Android und iOS Client-App, die es ermöglicht FS-FlightControl auch auf Ihrem Android-Tablet oder iPad zu verwenden.

Dafür können Sie hier einen Port festlegen, der für die Verbindung verwendet werden soll. Der Standardport ist 2046.

Im Folgenden können Sie die IP-Adresse, die in der Android- oder iOS-App einmalig für die Verbindung

eingegeben werden muss, sehen.

 $\blacksquare$  Hinweis: In seltenen Fällen kann es vorkommen, dass mehr als eine IP-Adresse angezeigt wird. In diesem Fall können Sie einfach ausprobieren, welche davon funktioniert.

Fall Sie eine Windows-Firewall-Meldung - normalerweise beim Programmstart - sehen, die Sie fragt, ob FS-FlightControl Zugriff bekommen darf, bestätigen Sie dies bitte. Nur mit dieser Bestätigung können Sie mit Ihrem mobilen Gerät verbinden.

Es gibt die Möglichkeit zu verändern wie häufig die Client-App Bildschirm-Updates erhält: Die Erhöhung dieses Wertes wird die Nutzererfahrung auf den mobilen Geräten verbessern, jedoch auch zu einem deutlichen Lastanstieg in der Desktop-Anwendung führen. Mit dem Verbindungs-Timeout können Sie festlegen, wie schnell die Verbindung zur App getrennt wird.

Sie können direkt die Android-App aus dem [Google Play Store](https://play.google.com/store/apps/details?id=com.fs_flightcontrol.client) sowie die iOS-App aus dem [iOS App](https://itunes.apple.com/de/app/fs-flightcontrol/id1105307304) [Store](https://itunes.apple.com/de/app/fs-flightcontrol/id1105307304) herunterladen.

## <span id="page-50-0"></span>**Einheiten**

Hier können alle Einheiten, die im gesamten Programm für die Eingabe und Ausgabe verwendet werden, festgelegt werden.

## <span id="page-50-1"></span>**Einheit für Flughöhe**

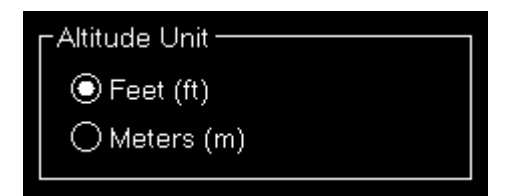

Wählen Sie, ob Fuß (ft) oder Meter (m) für Flughöhenwerte verwendet werden soll.

#### <span id="page-50-2"></span>**Einheit für Temperatur**

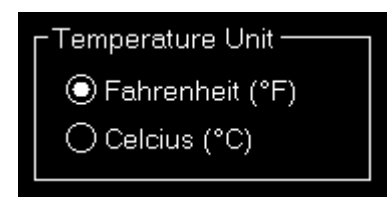

Wählen Sie, ob Fahrenheit (°F) oder Celcius (°C) für Temperaturwerte verwendet werden soll.

#### <span id="page-50-3"></span>**Einheit für Luftdruck**

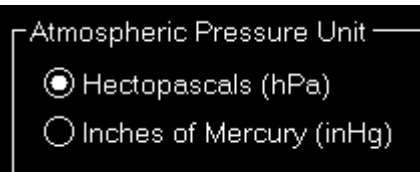

Wählen Sie, ob Hektopascals (hPa) oder Zoll Quecksilbersäule (inHg) für Luftdruck verwendet werden soll.

#### <span id="page-51-0"></span>**Einheit für anderen Druck**

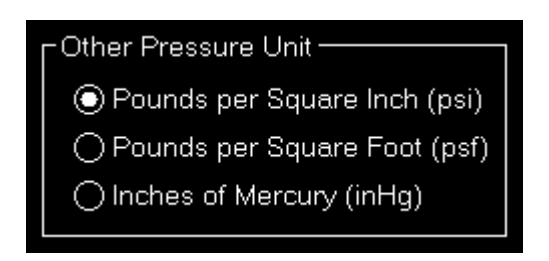

Wählen Sie, ob Pounds per Square Inch (psi), Pounds per Square Foot (psf) oder Zoll Quecksilbersäule (inHg) für Luftdruck verwendet werden soll.

## <span id="page-51-1"></span>**Einheit für Gewicht**

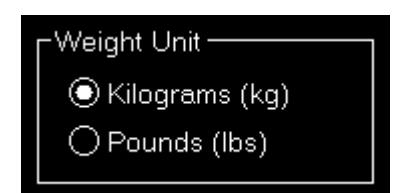

Wählen Sie, ob Kilogramm (kg) oder Pfund (lbs) für Gewichtswerte verwendet werden soll.

## <span id="page-51-2"></span>**Einheit für kurze Entfernungen**

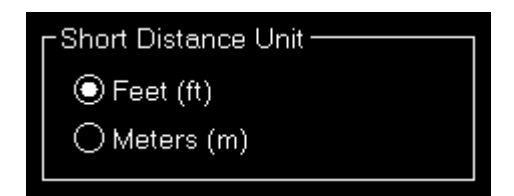

Wählen Sie, ob Fuß (ft) oder Meter (m) für kurze Entfernungswerte verwendet werden soll.

#### <span id="page-51-3"></span>**Einheit für große Entfernungen**

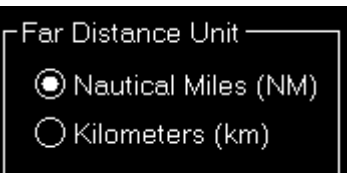

Wählen Sie, ob nautische Meilen (NM) oder Kilometer (km) für große Entfernungswerte verwendet werden soll.

#### <span id="page-52-0"></span>**Einheit für Gewicht**

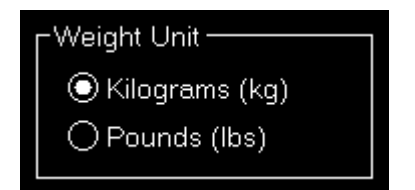

Wählen Sie, ob Kilogramm (kg) oder Pfund (lbs) für Gewichtswerte verwendet werden soll.

#### <span id="page-52-1"></span>**Einheit für Geschwindigkeit**

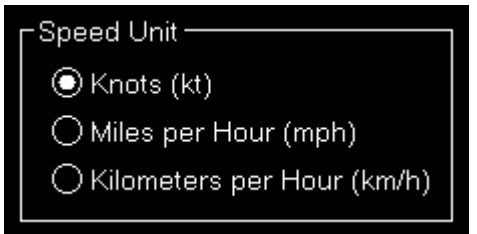

Wählen Sie, ob Knoten (kt), Meilen pro Stunde (mph) oder Kilometer pro Stunde (km/h) für Geschwindigkeitswerte verwendet werden soll.

#### <span id="page-52-2"></span>**Einheit für Flüssigkeit/Kraftstoff**

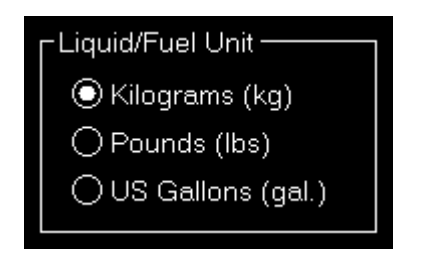

Wählen Sie, ob Kilogramm (kg), Pfund (lbs) oder US Gallonen (gal.) für Flüssigkeits- und Kraftstoffwerte verwendet werden soll.

#### <span id="page-52-3"></span>**Einheit für Sicht**

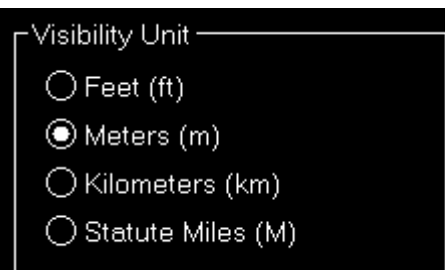

Wählen Sie, ob Fuß (ft), Meter (m), Kilometer (km) oder Meilen (M) für Sichtwerte verwendet werden soll.

#### <span id="page-53-0"></span>**Einheit für die Schubkraft**

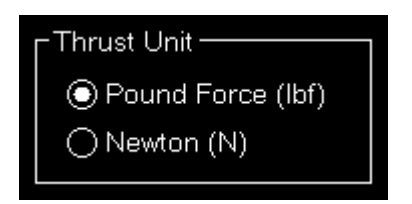

Wählen Sie, ob Pound-force (lbf) oder Newton (N) für die Schubkraft verwendet werden soll.

## <span id="page-53-1"></span>**Einheit für Drehmoment**

Torque Unit-⊕ Foot Pounds (ft lbf) ◯ Newton Meter (Nm)

Wählen Sie, ob Foot-pound (ft lbf) oder Newtonmeter (Nm) für Drehmomentwerte verwendet werden soll.

#### <span id="page-53-2"></span>**GEO-Positionen**

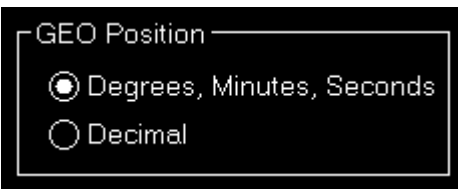

Wählen Sie, ob GEO-Positionen als Grad, Minuten und Sekunden oder als Dezimalwert angezeigt werden sollen.

# <span id="page-53-3"></span>**Farbe**

Hier können Sie die globalen Farbeinstellungen finden.

## <span id="page-54-0"></span>**Farbeinstellungen**

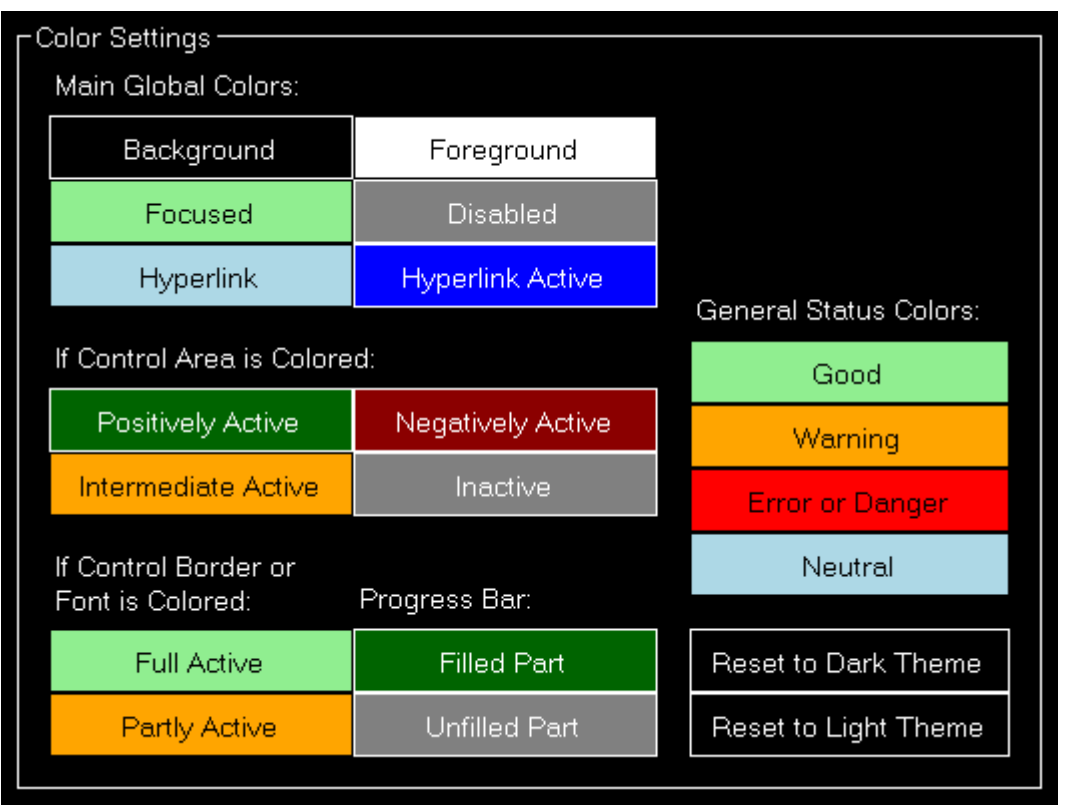

Verwenden Sie diesen Bereich, um Farben, die überall in der Software verwendet werden, zu verändern. Zur einfachen Farbauswahl wird der Dialog [Farbe wählen](https://www.fs-flightcontrol.com/de/handbuch/dialoge/farbe-waehlen) verwendet.

Es gibt zwei vordefinierte Farbschemata, zu welchen Sie mittels der Schaltflächen Reset to Dark Theme und Reset to Light Theme zurückkehren können.

In diesem Fall werden Sie gefragt, ob Sie auch die Farben der normalen Karte, der Statistik sowie der Defekte auf die Standardwerte dieses Farbschemas zurücksetzen möchten, was wir empfehlen würden.

# <span id="page-54-1"></span>**Zugriffskontrolle**

Es gibt ein optionales Zusatzmodul für FS-FlightControl, welche den Zugriff auf den Simulator kontrolliert.

#### Enable Simulator Access Control

Wenn Sie dieses zusätzliche Modul erworben haben, können Sie die Zugriffskontroll-Funktionalität über dieses Kontrollkästchen aktivieren.

**E** Hinweis: Es wird dringend empfohlen auch den [Passwortschutz der Einstellungen](#page--1-0) zu aktivieren, da ansonsten die Zugriffskontrolle vom Benutzer leicht umgangen werden kann.

## **Simulator-Zugriffskontroll-Einstellungen**

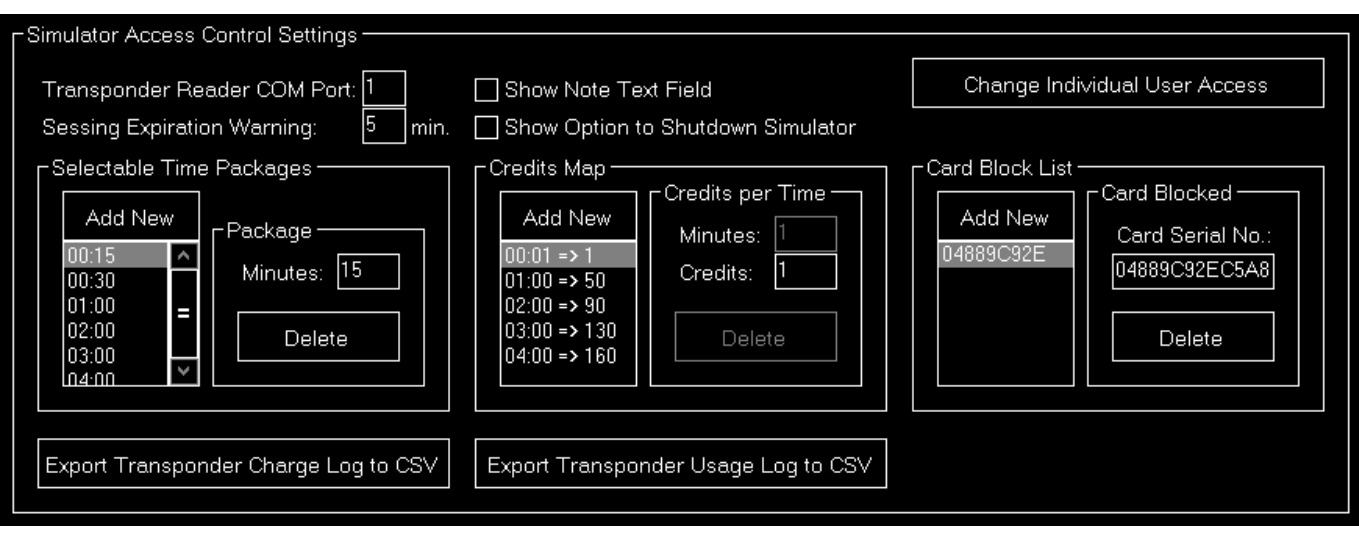

Nachdem die Zugriffskontrolle aktiviert wurde, können Sie diese hier konfigurieren.

Zunächst müssen Sie den COM-Port des Hardware-Transponderlesers, welchen Sie von uns erhalten haben, festlegen. Sie können den COM-Port in dem Windows Geräte Manager überprüfen.

Sie können auch die Warnung zum Sitzungsablauf hier festlegen, welche den Benutzer eine gewissen Zeit vor dem Ablauf der Sitzung warnt.

Zudem kann ein Textfeld aktiviert werden, welches dem Benutzer erlaubt eine Notiz für das Log zur Transponder-Verwendung zu hinterlassen.

Wenn Sie den Benutzern ermöglichen möchten den Simulator herunterzufahren, können Sie eine Schaltfläche zum Herunterfahren im Sperrbildschirm aktivieren.

Sowohl das Auflade- als auch das Verwendungs-Log der Transponder können hier als CSV-Dateien exportiert werden.

#### **Auswählbare Zeitpakete**

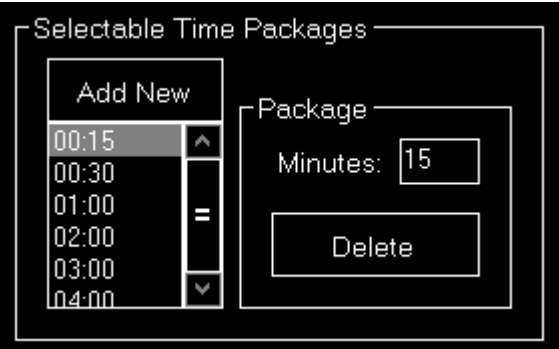

<span id="page-55-0"></span>Auf dem Sperrbildschirm können die Benutzer zwischen verschiedenen Zeitpaketen für die Sitzung wählen, welche Sie hier festlegen können.

#### **Paket**

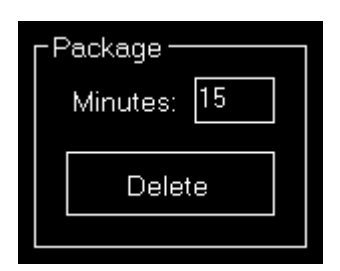

Sie können eine Anzahl an Minuten festlegen, die der Simulator aktiv sein soll, wenn der Benutzer dieses Zeitpaket auswählt.

#### **Guthabenverteilung**

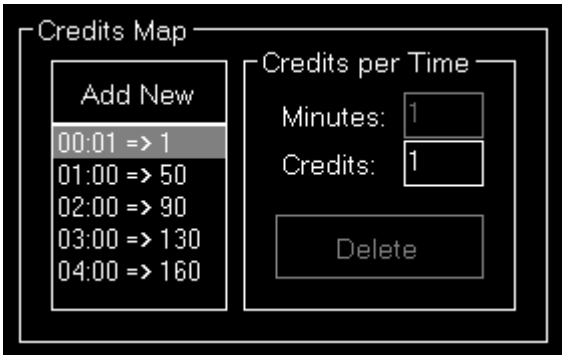

Wenn der Benutzer eine Simulator-Sitzung startet, wird ein gewisses Guthaben von seinem Transponder abgezogen.

Diese Guthabenverteilung legt fest, wie viel Guthaben für welche Sitzungsdauer benötigt wird.

Wenn keine Guthabenverteilung definiert ist, welche genau zu dem gewählten Sitzungszeitpaket passt, wird die größtmögliche Guthabenverteilung verwendet und mit der nächst kleineren aufgefüllt bis alle Minuten berechnet wurden.

Dies ist auch der Grund, weswegen Sie die Guthabenverteilung für eine Minute (= die kleinstmögliche Einheit) nicht löschen können.

#### **Guthaben je Zeit**

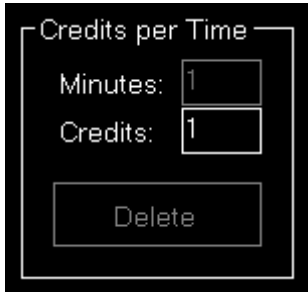

Legen Sie hier fest, wie viel Guthaben für eine gewissen Menge an Minuten berechnet werden soll.

#### **Kartenblockliste**

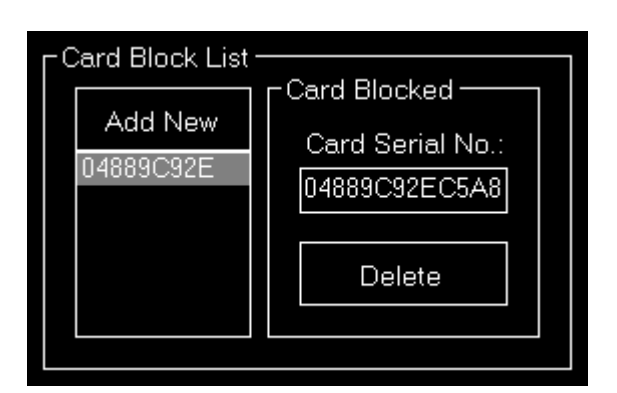

Falls ein Benutzer einen Transponder beispielsweise als verloren meldet, können Sie dessen Seriennummer hier auf die Kartenblockliste setzen.

Sollte der Benutzer dann noch versuchen diese Karte zu verwenden, wird diese abgelehnt.

#### **Blockierte Karte**

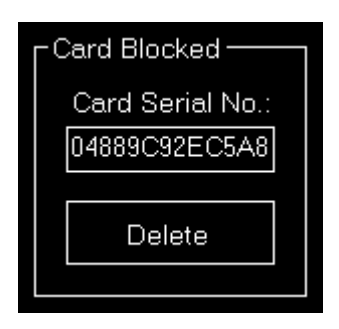

Geben Sie hier die Seriennummer des Transponders ein, der gesperrt werden soll.

#### <span id="page-57-0"></span>**Benutzer-Zugriffskontrolle**

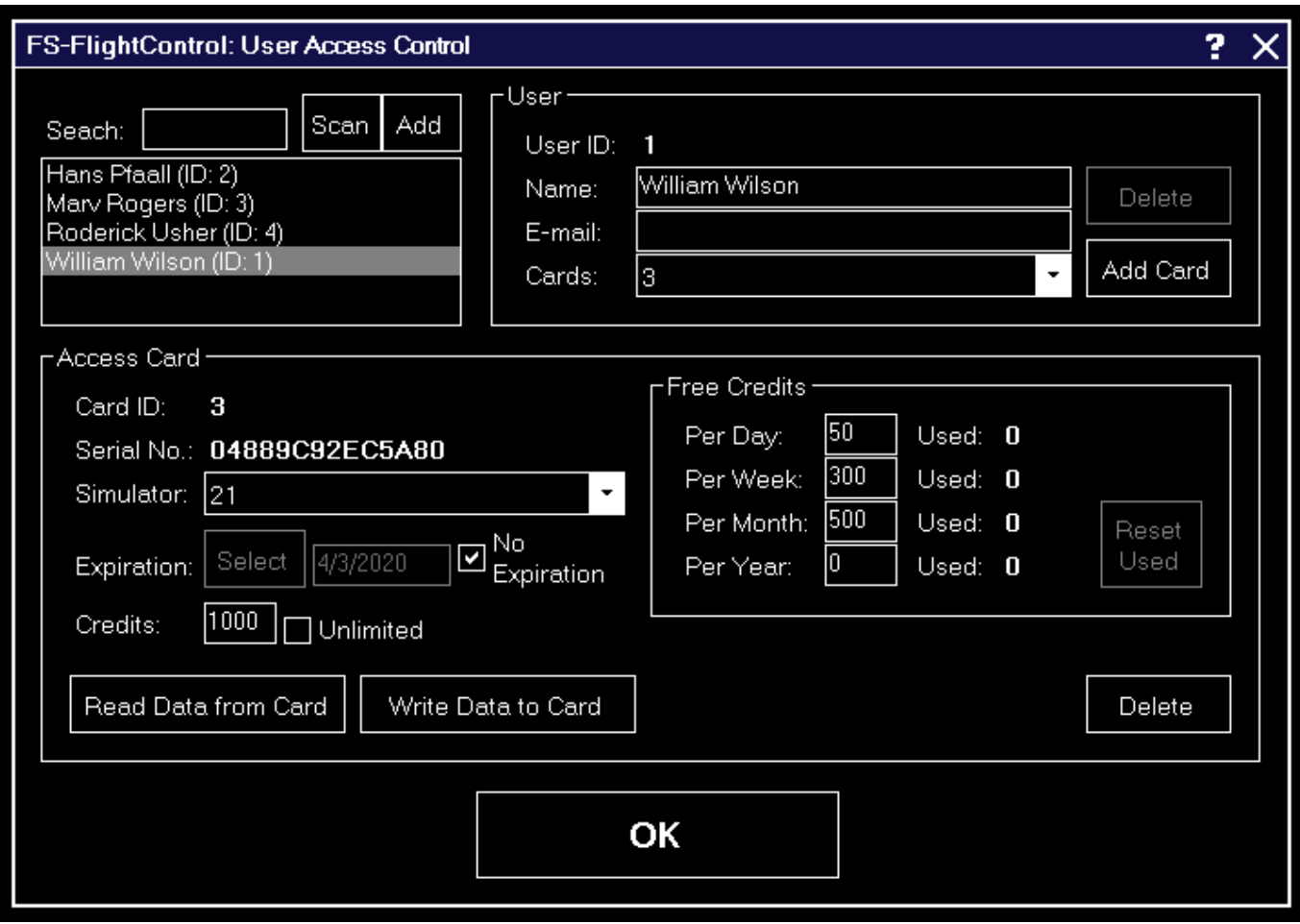

Hier können Sie die Zugriffseinstellungen für einzelne Benutzer festlegen.

Zunächst können Sie nach bestehenden Benutzern suchen, auch indem Sie einen vorhandenen Transponder scannen.

Ein neuen Benutzer kann hier ebenfalls hinzugefügt werden.

#### **Benutzer**

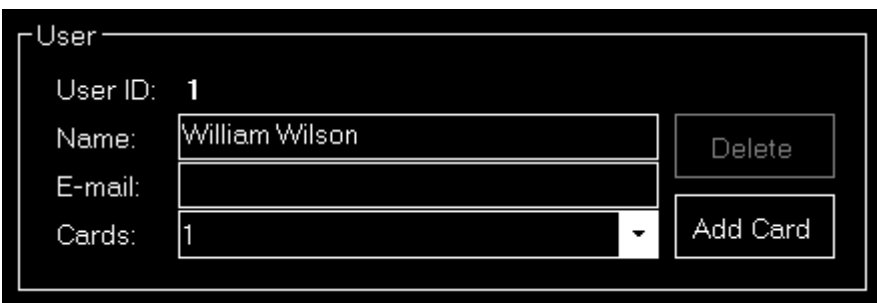

Benutzern werden ein Name sowie optional eine E-Mail-Adresse zugeordnet.

Dann können Sie Zugriffskarten dem Benutzer hinzufügen.

Ein Benutzer kann nur wieder gelöscht werden, wenn diesem Benutzer keine Karten zugeordnet sind.

#### **Zugriffskarte**

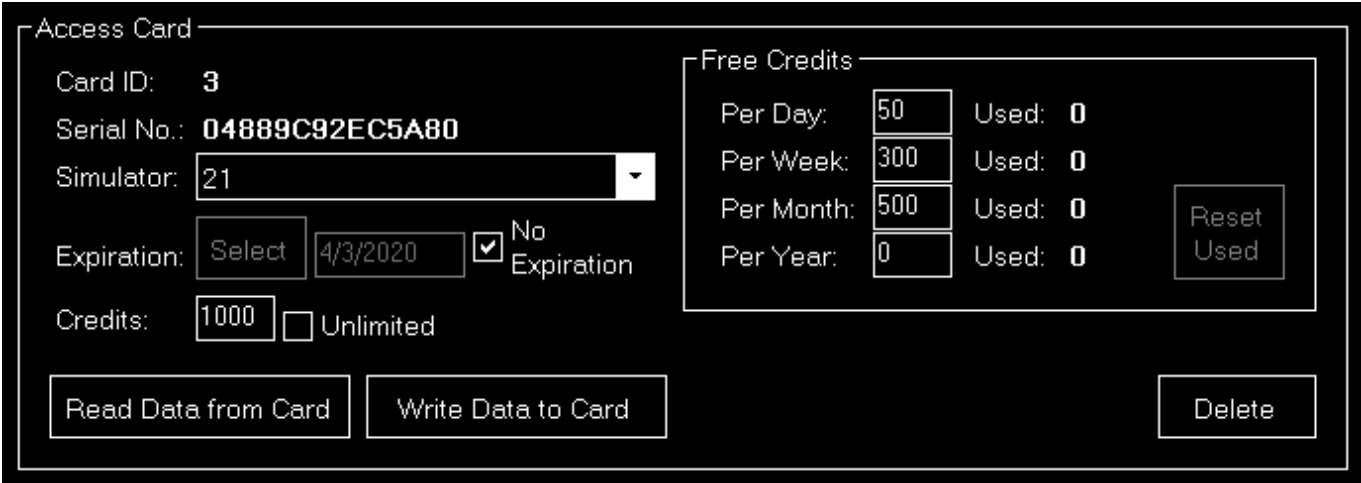

Hier können Sie ein Verfallsdatum für eine Transponder-Karte sowie das Guthaben dieser Karte festlegen.

Eine Karte kann auch unbegrenzt gültig sein sowie unbegrenzt viel Guthaben beinhalten. Verwenden Sie die Schaltfläche Select, um den Dialog [Datum wählen](https://www.fs-flightcontrol.com/de/handbuch/dialoge/datum-waehlen) zu öffnen.

Dies könnte nützlich sein, falls Sie gar nicht unbedingt den Zugriff auf den Simulator beschränken, sondern vielmehr dessen Verwendung überwachen möchten: In diesem Fall können Sie Karten mit unbegrenzt Guthaben an Ihre Benutzer ausgeben und auf diese Weise überwachen, wer den Simulator für wie lange nutzt, ohne die eigentliche Nutzung einzuschränken.

#### **Kostenloses Guthaben**

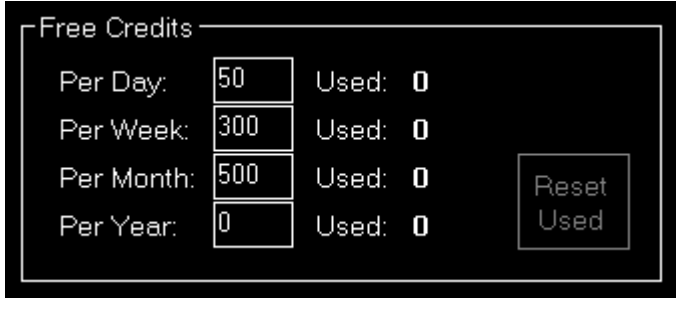

Sie können auch eine gewisse Menge an Guthaben kostenlos pro Tag, Woche, Monat oder Jahr vergeben. Nicht verwendetes Guthaben verfällt nach dem jeweiligen Zeitraum.

Dies erlaubt dem Benutzer den Simulator für eine gewisse Zeit kostenlos zu nutzen, ohne dass eigentliche Guthaben der Karte zu verbrauchen.

Verwenden Sie die Schaltfläche Read Data from Card, um auch das bisher verwendete, kostenlose Guthaben angezeigt zu bekommen. Die Schaltfläche Reset Used erlaubt Ihnen dieses wieder zurück auf null zu setzen.

Nachdem Sie mit Ihren Änderungen am Verfallsdatum oder irgendwelchen Guthabenoptionen fertig sind, vergessen Sie nicht die Schaltfläche Write Data to Card zu verwenden, um Ihre Änderung tatsächlich auf der Karte zu speichern.

# <span id="page-60-0"></span>**Sonstige**

In diesem Bereich befinden sich alle anderen Einstellungen, die in keine andere Kategorie passen.

#### **Eingabe und Hilfe**

<span id="page-60-1"></span>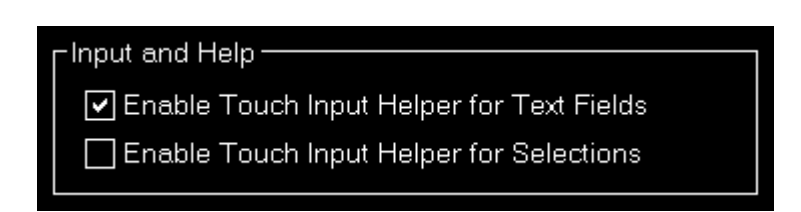

Hier können Sie festlegen, ob eine Touch-Eingabehilfe für Text- und Auswahlfelder verwendet werden soll.

 $H$  **Hinweis: Während die Android- oder iOS-App verbunden ist, werden beide Touch-Eingabehilfen** automatisch aktiviert.

#### <span id="page-60-2"></span>**Anzeigeoptionen**

**Display Options** 

Show Context Help Icons

□ Show FS-FlightControl Windows Always on Top

☑ Show Current Aircraft in Title Bar

Allow Disable/Change Connection in Title Bar

☑ Hide Taskbar When Maximized

Zusätzlich können Sie wählen, ob die kleinen Hilfe-Symbole in der oberen rechten Ecke jedes Bereiches angezeigt werden sollen.

Darüber hinaus können Sie dafür sorgen, dass das FS-FlightControl-Fenster immer oberhalb aller anderen Anwendungen bleibt.

Es gibt die Möglichkeit den Fluggerätnamen in der Titelleiste anzuzeigen oder auszublenden sowie das Deaktivieren oder Ändern der Simulator-Verbindung durch Klicken auf den Verbindungstext zu erlauben.

Sie können zudem die Taskbar ausblenden lassen, wenn das Anwendungsfenster maximiert ist.

#### <span id="page-60-3"></span>**Programmstart- und Schließoptionen**

Program Startup and Exit Options

□ Do not Ask for Program Updates

Automatically Apply All Program Updates

Automatically Apply All Navigation Data Updates

Additional Confirmation Before Program Close

Um einen Programmstart ohne Benutzereingaben zu ermöglichen, können Sie hier festlegen, dass Programm-Updates sowie Navigationsdaten-Updates stets automatisch ohne Bestätigung des Benutzers eingespielt werden sollen.

Alternativ können Sie die Frage nach einem Update auch komplett deaktivieren (was wir nicht empfehlen).

Zusätzlich haben Sie hier die Möglichkeit eine weitere Bestätigungsnachricht zur aktivieren, bevor das Programm tatsächlich geschlossen wird - im Falle von versehentlichen Klicks auf die Schaltfläche Exit.

## <span id="page-61-0"></span>**Online Network Status URLs**

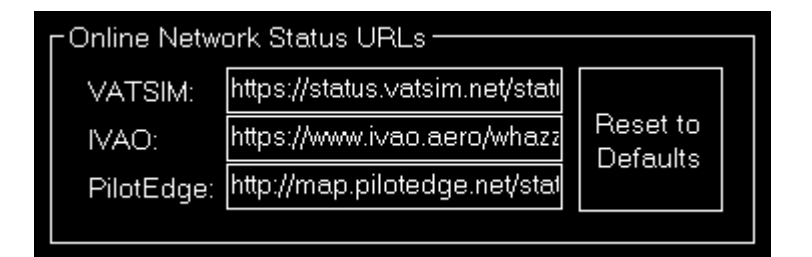

Hier können Sie die URLs, von denen FS-FlightControl die Status-Updates für VATSIM, IVAO und PilotEdge bezieht, ändern.

Die könnte nützlich sein, wenn Sie Ihren eigenen Multi-Player-Server betreiben. Wenn Sie beispielsweise das VATSIM-Format dazu verwenden, um Online-Client-Informationen zur Verfügung zu stellen, können Sie diese Information in FS-FlightControl einspeisen, indem Sie die VATSIM-URL hier auf Ihren eigenen Server zeigen lassen.

Sie können diese URLs auch auf Ihre Standardwerte zurücksetzen.

#### <span id="page-61-1"></span>**Haupt-Schaltflächen**

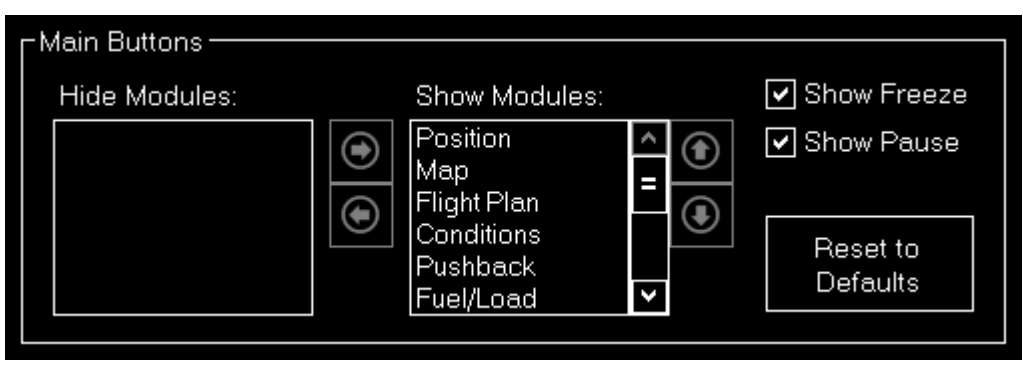

FS-FlightControl Handbuch: https://www.fs-flightcontrol.com/de/handbuch/

Falls Sie bestimmte Module von FS-FlightControl nicht benötigen oder nutzen, können Sie die entsprechenden Haupt-Schaltflächen unten im Fenster ausblenden und sogar sortieren.

Sie können auch wählen, ob Sie die Schaltflächen Freeze und/oder Pause sehen möchten.

Verwenden Sie die Schaltfläche Reset to Default, um alle Haupt-Schaltflächen zurückzusetzen.

## <span id="page-62-0"></span>**Verzögerung bei Deaktivierung der Pause**

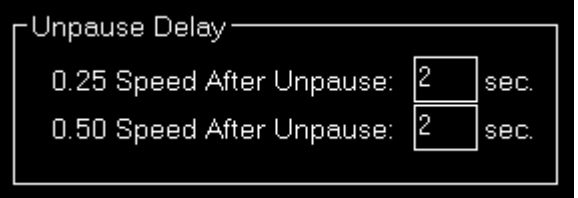

Hier können Sie die Verzögerung bei Deaktivierung der Pause Ihren Bedürfnissen anpassen.

Diese wird dazu verwendet, um Ihre Fluggerät langsam wieder zu beschleunigen, nachdem die Pause des Simulators über FS-FlightControl deaktiviert wurde.

Um die Verzögerung bei Deaktivierung der Pause komplett zu deaktivieren, geben Sie einfach für bei Werte eine ein.

**E** Hinweis: Diese Einstellung hat keinen Effekt, wenn Sie mit X-Plane verbunden sind.

#### <span id="page-62-1"></span>**Passwortschutz der Einstellungen**

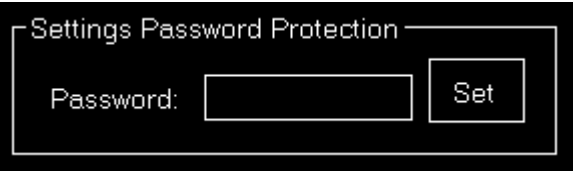

Wenn Sie eine kommerzielle Lizenz besitzen, können Sie die Einstellungen mit einem Passwort schützen.

Dies stellt sicher, dass lediglich Personen, welche dieses Passwort kennen, auf die Anwendungseinstellungen zugreifen und diese verändern können.

Um den Passwortschutz wieder zu entfernen, lassen Sie das Feld leer und klicken Sie auf die Schaltfläche Set.

#### <span id="page-62-2"></span>**Druckoptionen**

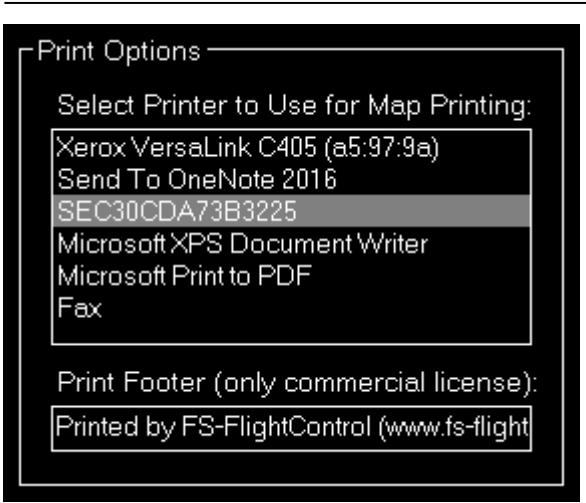

Sie können hier festlegen, welcher Drucker innerhalb dieser Anwendung verwendet werden soll.

Wenn Sie eine kommerzielle Lizenz besitzen, können Sie zusätzlich auch den Fußzeilentext verändern oder komplett entfernen.

Innerhalb des Fußzeilentextes können Sie die Platzhalter {date}, {time} und {simulator\_name} verwenden, um das aktuelle Datum und Uhrzeit einzufügen.

## <span id="page-63-0"></span>**Fensterposition/-größe zurücksetzen**

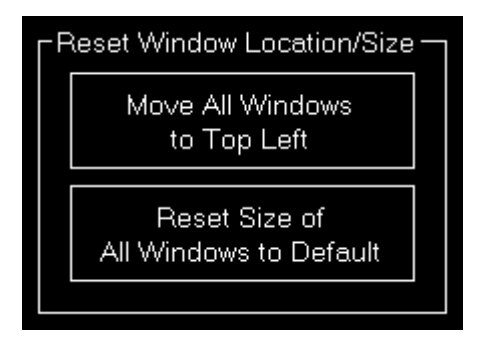

Verwenden Sie die Schaltfläche Move All Windows to Top Left, falls einige Anwendungsfenster aufgrund Änderungen bei den Monitorverbindungen nicht mehr sichtbar sind.

Verwenden Sie die Schaltfläche Reset Size of All Windows to Default, falls Sie Anwendungsfenster unabsichtlich zu groß oder klein sehen.

#### <span id="page-63-1"></span>**GPS-Daten senden**

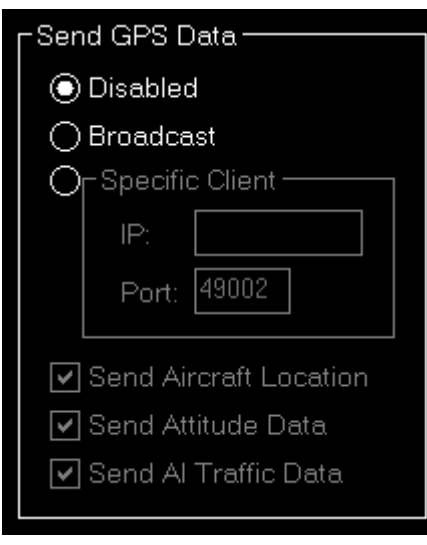

Dieser Bereich ermöglicht es eine GPS-Daten-Ausstrahlung zu aktivieren, um Drittanbieter-Apps wie ForeFlight, WingX Pro, Aerovie, FltPlan Go und SkyDemon mit Positionsdaten von Ihrem Flugsimulator zu versorgen.

#### **Bestimmtem Client**

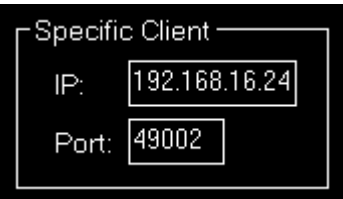

Normalerweise genügt es einfach die Daten zu jedem Client im Netzwerk zu senden, aber falls Sie diese lediglich zu einem bestimmten senden möchten, können Sie hier die IP-Adresse und die Port-Nummber eingeben.

#### <span id="page-64-0"></span>**Sonstiges**

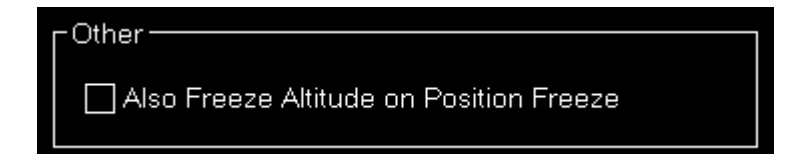

Standardmäßig friert die Schaltfläche Freeze lediglich die Position des Fluggerätes ein.

Falls Sie auch die Höhe eingefroren haben möchten, können Sie dies hier auswählen.

### **FS-FlightControl Handbuch:**

<https://www.fs-flightcontrol.com/de/handbuch/>

#### **PDF erstellt am:** 20.01.2022 17:41

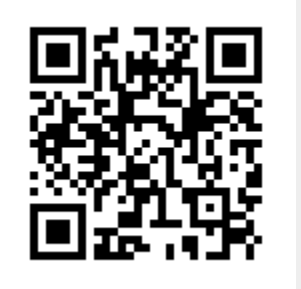